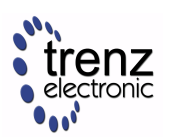

# <span id="page-0-1"></span>1 Overview

This tutorial guides you from inital test board reference design for TE0820 SoM to custom extensible Vitis platfom and then shows how to implement and run basic HW accelerted VADD example and Vitis-AI 2.0 dpu\_trd example (ResNet50) .

# 1.1 Key Features

- Xilinx 2021.2 tools, Vivado 2021.2.1
- Vitis AI 2.0
- Vitis custom extensible platform
- Vector addition
- DPU target reference example ResNet50

# <span id="page-0-0"></span>1.2 Requirements

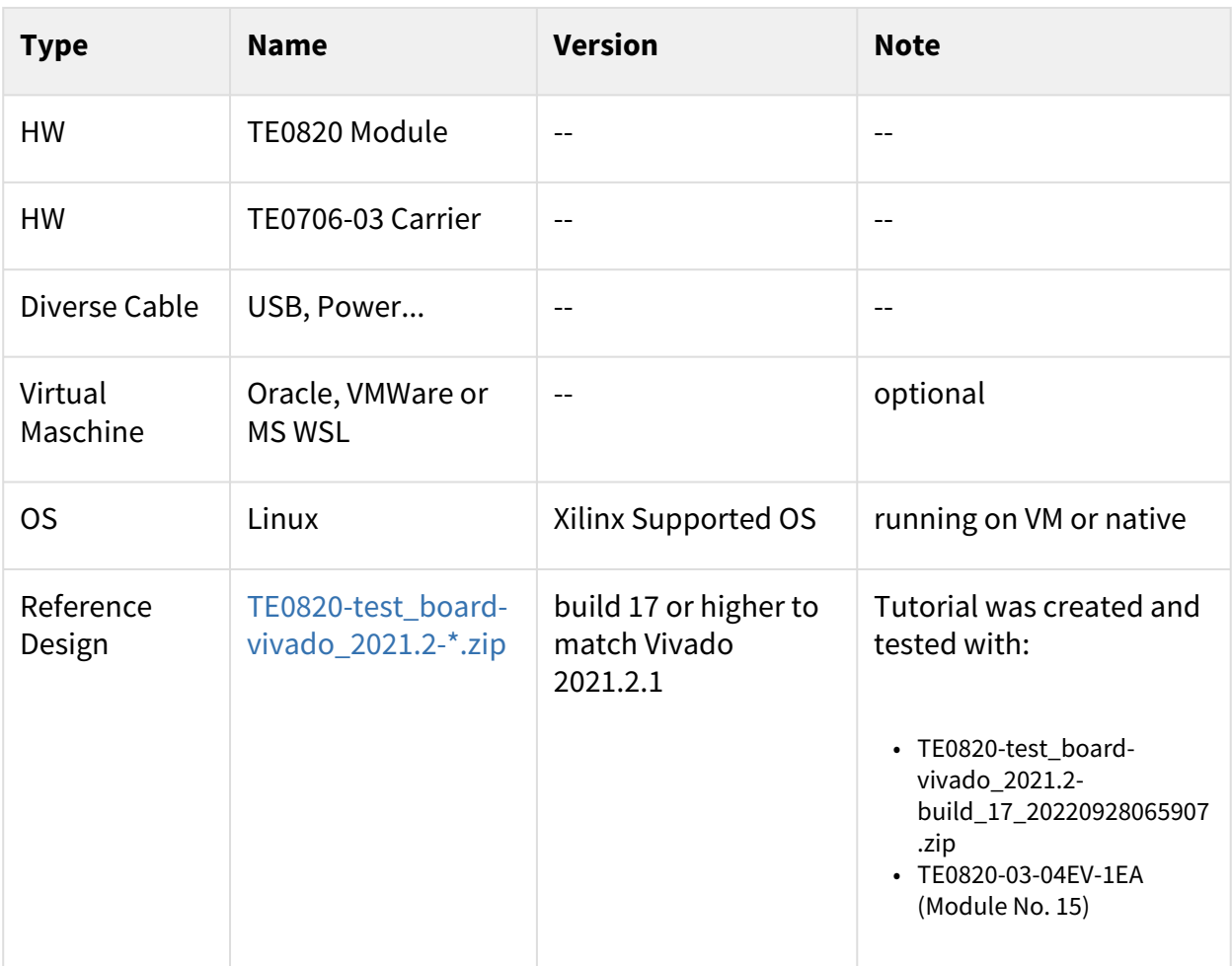

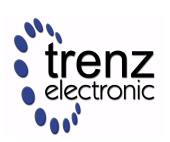

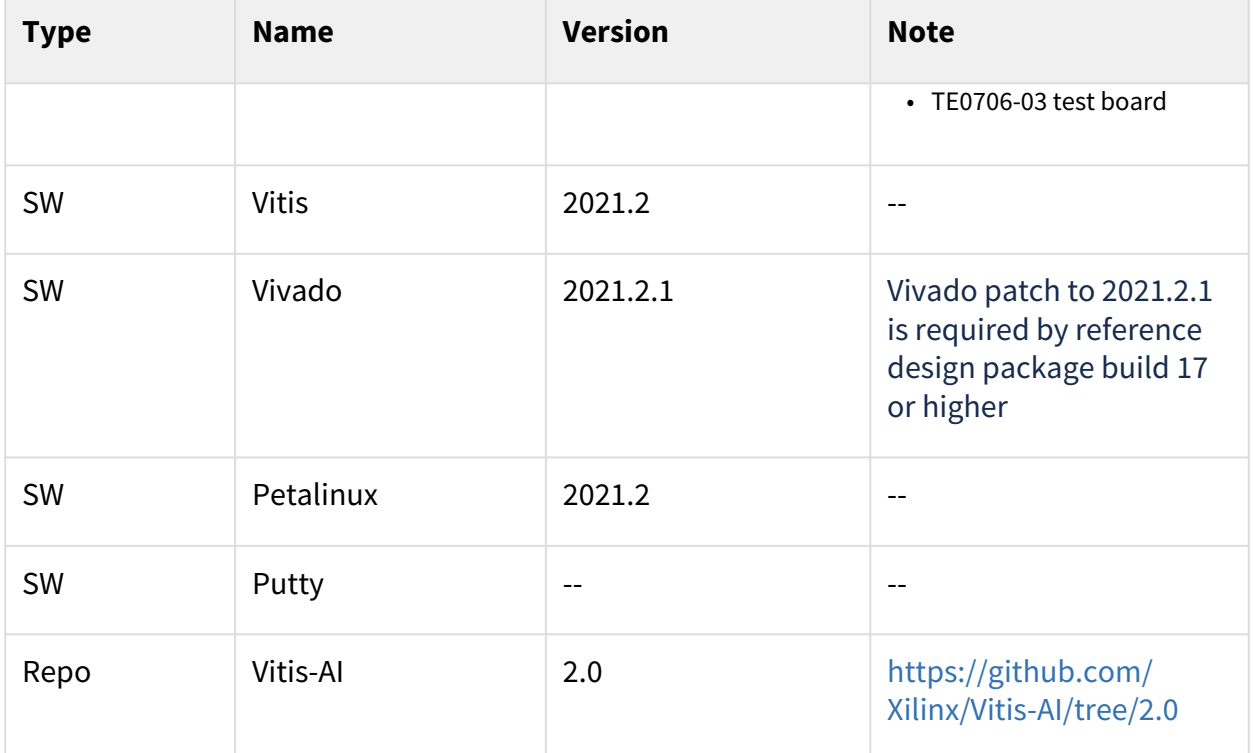

**Table 1:** 

# 2 Prepare Development Environment

# 2.1 Virtual Machine

On Win10 Pro PC, you can use:

- Oracle VirtualBox 6.1 <https://www.virtualbox.org/>
- VMware Workstation 16 Player <https://www.vmware.com/products/workstation-player/workstation-player-evaluation.html>
- Microsoft WSL. See Trenz installation guide for WSL <https://wiki.trenz-electronic.de/display/PD/Xilinx+Tools+and+Win10+WSL>
- The presented extendible platform has been created on: Windows 10 Pro, ver. 21H2 OS build 19044.1889, VMware Workstation 16 Player (Version 16.2.4 build-20089737), Ubuntu 20.04 LTS Desktop 64-bit PC (AMD64)

<https://linuxconfig.org/Ubuntu-20-04-download>

Vitis/Vivado 2021.2 and creation of the extendible platform from ZIP archive has been also tested on: Windows 11 Pro PC (upgrade from Windows 10 Pro, ver. 21H2 OS build 19044.1889) VMware Workstation 16 Player (Version 16.2.4 build-20089737),

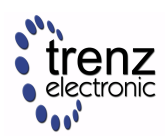

Ubuntu 20.04 LTS Desktop 64-bit PC (AMD64). <https://linuxconfig.org/Ubuntu-20-04-download>

## 2.2 Linux OS

Only supported OS are selected Linux distributions. You will need either native or virtual PC with Linux distribution.

Create new VM with Linux OS supported by Vitis 2021.2 tools.

Use English as OS language for your Linux System. Keyboard language can be any language. Other languages may cause errors in PetaLinux build process.

### 2.2.1 Set Language

In Ubuntu 20.04, open terminal and type command:

\$ locale

Language is OK, if the command response starts with:

LANG=en\_US.UTF-8

### 2.2.2 Set Bash as Terminal in Ubuntu

In Ubuntu, set bash as terminal.

```
$ sudo dpkg-reconfigure dash shell
```
### select: no

Use of bash shell is required by Xilinx tools.

A The Ubuntu 20.04 LTS terminal (selected as default installation) is dash.

### 2.2.3 Install OpenCL Client Drivers

On Ubuntu, install OpenCL Installable Client Driver Loader by executing:

```
$ sudo apt-get install ocl-icd-libopencl1
$ sudo apt-get install opencl-headers
$ sudo apt-get install ocl-icd-opencl-dev
```
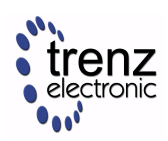

## 2.3 Software Installation

### 2.3.1 Vitis 2021.2

### Download Vitis

Download the Vitis Tools installer from the link below <https://www.xilinx.com/support/download.html>

### Install Vitis

If Vitis 2021.2 is not installed, follow installation steps described in:

<https://docs.xilinx.com/r/en-US/ug1393-vitis-application-acceleration/Vitis-Software-Platform-Installation>

After a successful installation of the Vitis 2021.2 and Vivado 2021.2 in /tools directory, a confirmation message is displayed, with a prompt to run the installLibs.sh script.

Script location: /tools/Vitis/2021.2/scripts/installLibs.sh

In Ubuntu terminal, change directory to /tools/Vitis/2021.2/script and run the script using sudo privileges:

#### \$ sudo installLibs.sh

The command installs a number of necessary packages for the Vitis 2021.2 tools based on the actual OS version of your Ubuntu system.

### Install y2k22\_patch-1.2 to Vitis

[If not applied before, apply the Xilinx y2k22\\_patch-1.2 to Vitis 2021.2 https://support.xilinx.com/s/article/76960?](https://support.xilinx.com/s/article/76960?language=en_US) language=en\_US

### Install License Supporting Vivado

In Ubuntu terminal, source paths to Vivado tools by executing

\$ source /tools/Xilinx/Vitis/2021.2/settings64.sh

Execute Vivado License Manager:

#### \$ vlm

From vlm, login to your Xilinx account by an www browser.

In www browser, specify Vitis 2021.2 license. Select Linux target.

Download xilinx license file and copy it into the directory of your choice. ~/License/vitis\_2021\_2/Xilinx.lic

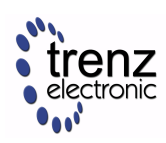

In vlm, select Load License -> Copy License

### 2.3.2 Putty

The putty terminal can be used for Ethernet connected terminal. Putty supports keyboard, mouse and forwarding of X11 for Zynq Ultrascale+ applications designed for X11 desktop GUI.

In Ubuntu terminal, execute:

\$ sudo apt install putty

To test the installation, execute putty application from Ubuntu terminal by:

\$ putty &

Exit from putty.

### 2.3.3 Petalinux 2021.2

### Download Petalinux

[Download the PetaLinux Tools installer from the link below https://www.xilinx.com/support/download/](https://www.xilinx.com/support/download/index.html/content/xilinx/en/downloadNav/embedded-design-tools.html) index.html/content/xilinx/en/downloadNav/embedded-design-tools.html

### Install Required Libraries

Install Petalinux 2021.2. Follow guideline described in: <https://wiki.trenz-electronic.de/display/PD/PetaLinux+KICKstart#PetaLinuxKICKstart-PetaLinux2021.2>

Before PetaLinux installation, check UG1144 chapter "PetaLinux Tools Installation Requirements" and install missing tool/libraries with help of script plnx-env-setup.sh attached to the Xilinx Answer Record 73296 - PetaLinux: How to install the required packages for the PetaLinux Build Host? <https://www.xilinx.com/support/answers/73296.html>

Use this page to download script: plnx-env-setup.sh

The script detects whether the Host OS is a Ubuntu, RHEL, or CentOS Linux distribution and then automatically installs all of the required packages for the PetaLinux Build Host.

The script requires root privileges. The script does not install the PetaLinux Tools. Command to run the script:

\$ sudo ./plnx-env-setup.sh

Perform update of your PetaLinux and additional installation libraries.

\$ sudo apt-get update

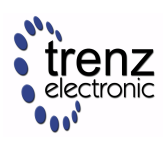

\$ sudo apt-get install iproute2 gawk python3 python build-essential gcc git make net-tools libncurses5-dev tftpd zlib1g-dev libssl-dev flex bison libselinux1 gnupg wget git-core diffstat chrpath socat xterm autoconf libtool tar unzip texinfo zlib1g-dev gcc-multilib automake zlib1g:i386 screen pax gzip cpio python3 pip python3-pexpect xz-utils debianutils iputils-ping python3-git python3-jinja2 libegl1-mesa libsdl1.2-dev pylint3 -y

### Install Petalinux

and follow the directions in the "Installing the PetaLinux Tool" section of (UG1144). [https://www.xilinx.com/support/documentation/sw\\_manuals/xilinx2020\\_1/ug1144-petalinux-tools-reference](https://www.xilinx.com/support/documentation/sw_manuals/xilinx2020_1/ug1144-petalinux-tools-reference-guide.pdf)guide.pdf

To install petalinux do not start from shared folder, copy installer into your home directory.

\$ mkdir -p ~/petalinux/2021.2

Copy petalinux-v2021.2-final-installer.run into ~/petalinux/2021.2

```
$ ./petalinux-v2020.2-final-installer.run
```

```
Source environment
```

```
$ source ~/petalinux/2021.2/settings.sh
```
# 3 Prepare Reference Design for Extensible Custom Platform

# 3.1 Update Vivado Project for Extensible Platform

**A** Trenz Electronic Scripts allows posibility change some setup via enviroment variables, which depends on the used OS and PC performace. To improve performance on multicore CPU add global envirment on line 64: export TE\_RUNNING\_JOBS=10 to  **/etc/bash.bashrc** or local to **design\_basic\_settings.sh** For othervariables see also: [Project Delivery - AMD devices](https://wiki.trenz-electronic.de/display/PD/Project+Delivery+-+AMD+devices#ProjectDeliveryAMDdevices-EnvironmentVariables)

### In Ubuntu terminal, source paths to Vitis and Vivado tools by

\$ source /tools/Xilinx/Vitis/2021.2/settings64.sh

Download TE0820 test board Linux Design file (see Reference Design download link on chapter [Requirements\)](#page-0-0) with pre-build files to

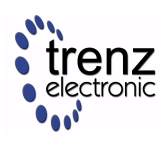

~/Downloads/TE0820-test\_board-vivado\_2021.2-build\_17\_20220928065907.zip

This TE0820 test board ZIP file contains bring-up scripts for creation of Petalinux for range of modules in zipped directory named "test\_board".

Unzip the file to directory: ~/work/te0820\_15\_240

All supported modules are identified in file: ~/work/te0820\_15\_240/test\_board/board\_files/ TE0820\_board\_files.csv

We will select module 15 with name TE0820-03-04EV-1EA, with device xczu4ev-sfvc784-1-e (on te0706-03 test board). We will use default clock 240 MHz.

That is why we name the package te0820\_15\_240 and propos to unzip the TE0820 test\_board Linux Design files into the directory:

~/work/te0820\_15\_240

In Ubuntu terminal, change directory to the test\_board directory:

\$ cd ~/work/te0820\_15\_240/test\_board

Setup the test\_board directory files for a Linux host machine. In Ubuntu terminal, execute:

```
$ chmod ugo+rwx ./console/base_sh/*.sh
```

```
$ chmod ugo+rwx ./_create_linux_setup.sh
```

```
$ ./_create_linux_setup.sh
```
Select option (0) to open Selection Guide and press Enter

```
devel@ubuntu: ~/work/te0820_15_240/test_board
                                                          \alpha曱
                                                               Ξ
                                                                         \Boxdevel@ubuntu:~/work/te0820_15_240/test_board$ source /tools/Xilinx/Vitis/2021.2/
settings64.sh
devel@ubuntu:~/work/te0820 15 240/test board$ chmod ugo+rwx create linux setup.
sh
devel@ubuntu:~/work/te0820_15_240/test_board$ ./_create_linux_setup.sh
-- Run Design with: _create_linux_setup.sh
-- Use Design Path: /home/devel/work/te0820_15_240/test_board
  .....................<sub>_</sub>create_linux_setup.cmd--------------------
  ----------------------TE Reference Design--------------------
  (d) Go to Documentation (Web Documentation)
  (x) Exit Batch (nothing is done!)
  (0) Module selection guide, project creation...<br>(1) Create minimum setup of CMD-Files and exit Batch
  (2) Create maximum setup of CMD-Files and exit Batch
  (3) (internal only) Dev
  (g) Install Board Files from Xilinx Board Store (beta)
-- (a) Start design with unsupported Vivado Version (beta)
Select (ex.:'0' for module selection guide):
```
**Figure 1:** 

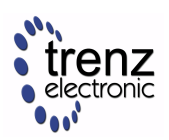

Select variant 15 from the selection guide, press enter and agree selection

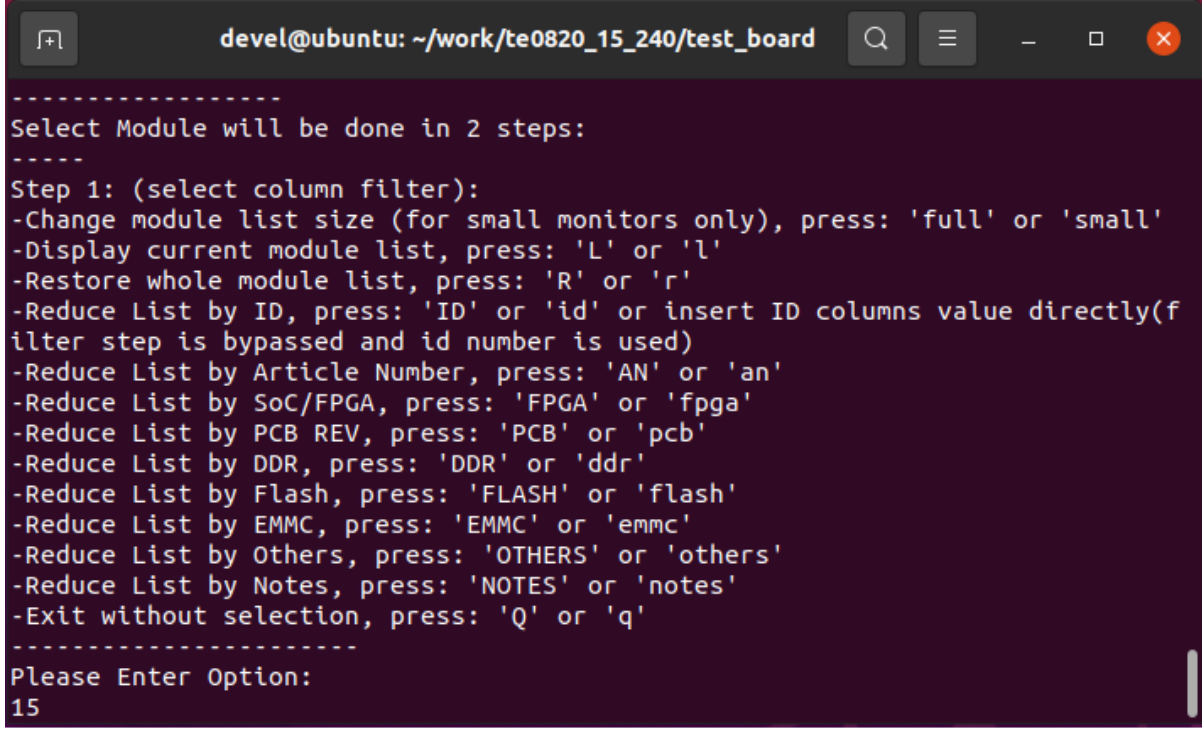

#### **Figure 2:**

Create Vivado Project with option 1

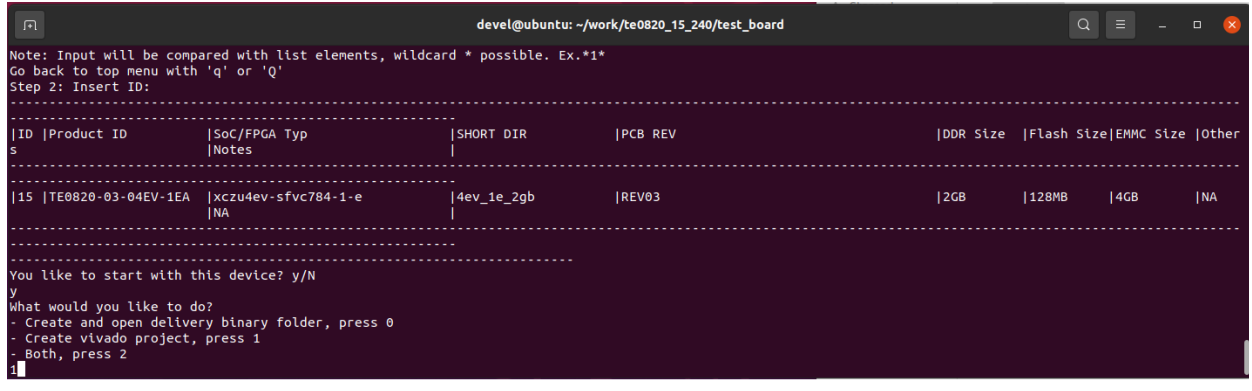

### **Figure 3:**

Vivado Project will be generated for the selected variant.

Selection Guide automatically modified ./design\_basic\_settings.sh with correct variant, so other provided bash files to recreate or open Vivado project again can be used later also. In case of using selection guide, variant can be selected also manually: **Click here to see how you set variant manually** Select option (2) to create maximum setup of CMD-Files and exit the script (by typing any key). It moves main design bash scripts to the top of the test\_board directory. Set these files as executable, from the Ubuntu terminal:

\$ chmod ugo+rwx \*.sh

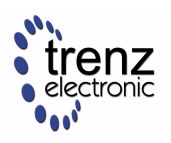

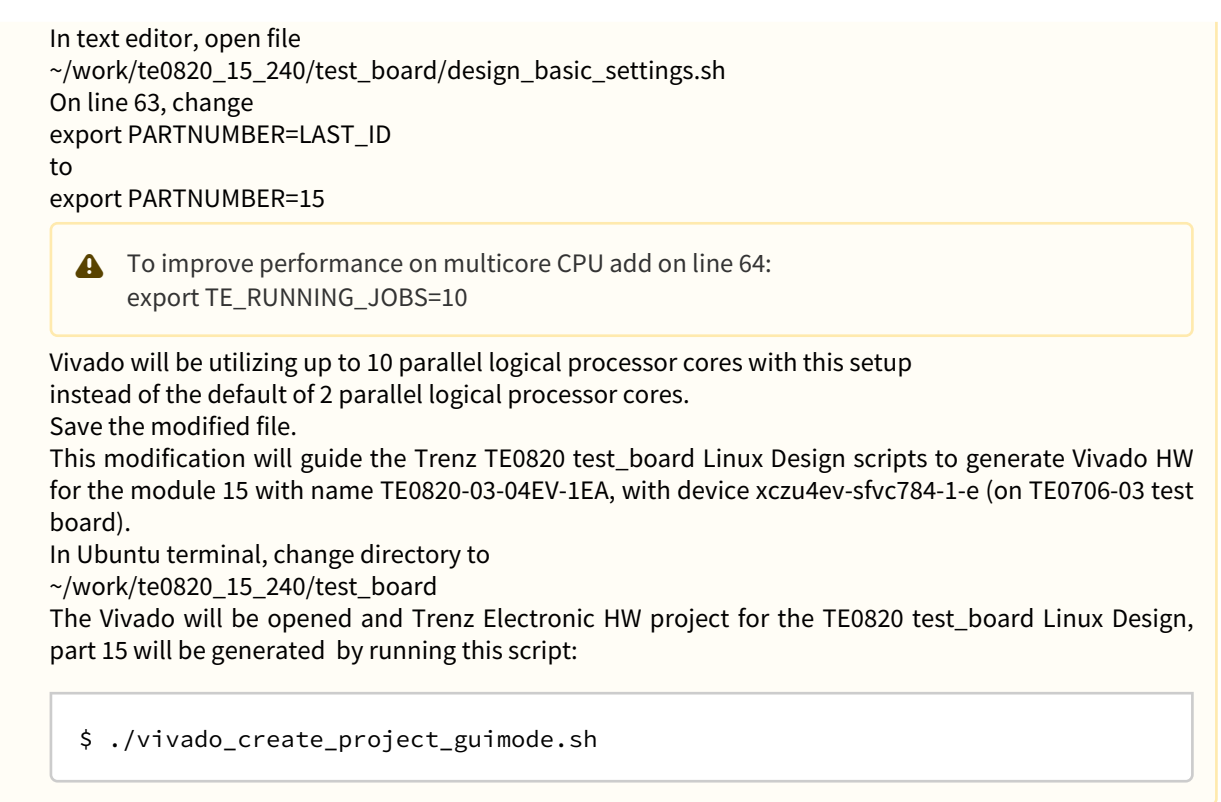

The Vivado will be opened and Trenz Electronic HW project for the TE0820 test\_board Linux Design, part 15 will be generated.

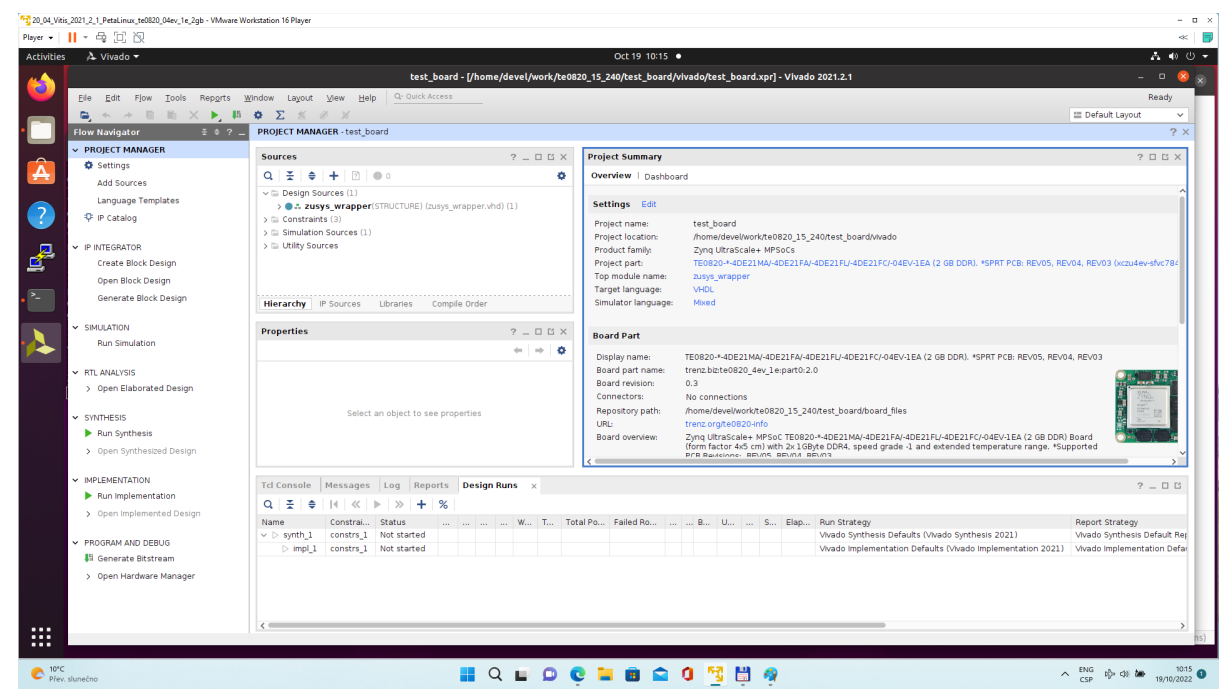

### **Figure 4:**

In Vivado window Sources, click on zusys\_wrapper and next on zusys.bd to open the HW diagram in IP integrator:

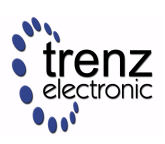

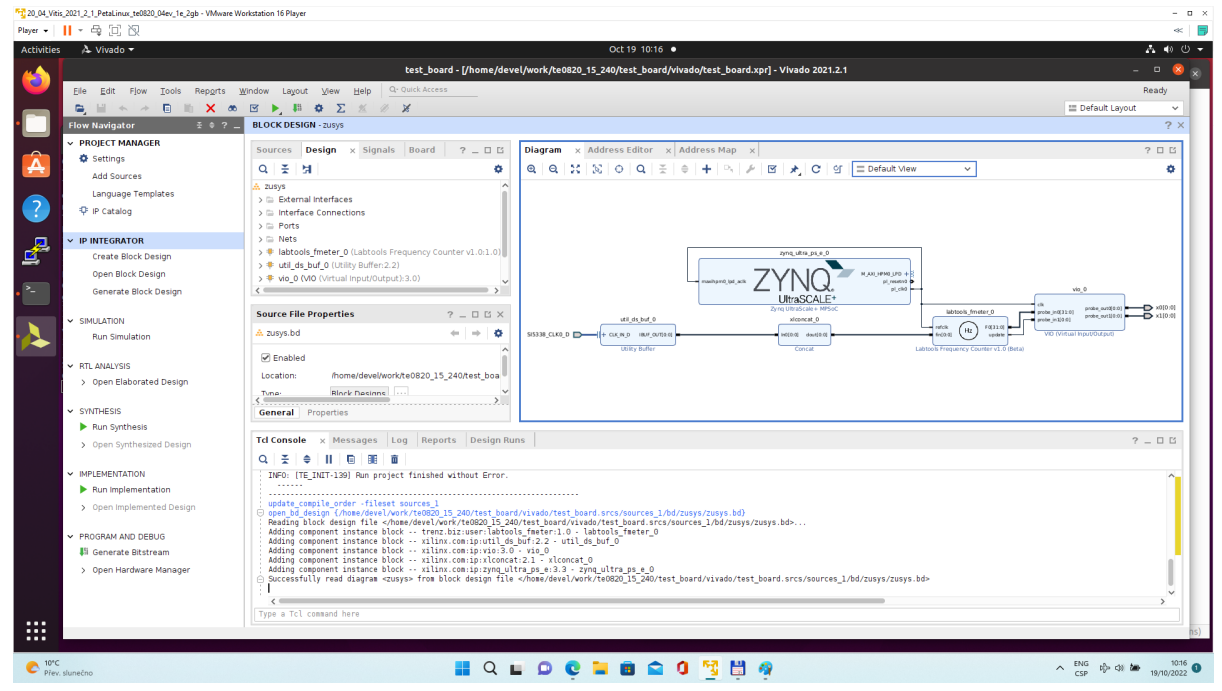

#### **Figure 5:**

It is possible to display diagram in separate window by clicking on float icon in upper right corner of the diagram.

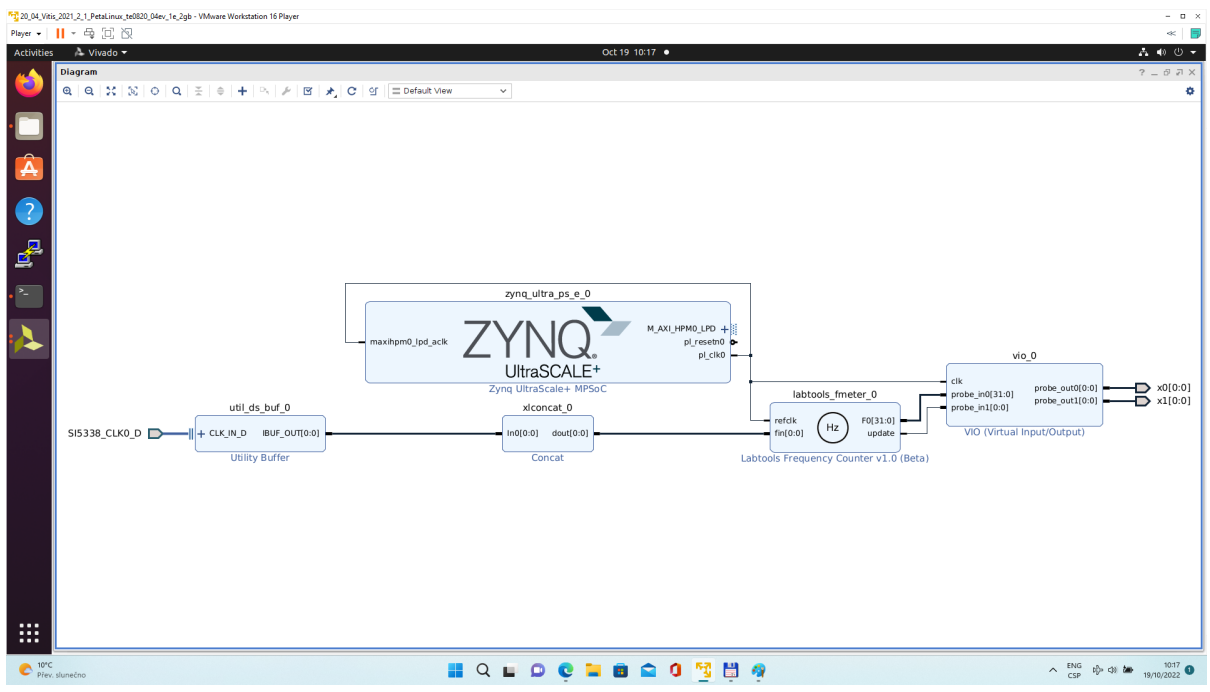

#### **Figure 6:**

Zynq Ultrascale+ block is configured for the Trenz TE0820 test\_board Linux Design on the te0706-03 test board.

This is starting point for the standard PetaLinux system supported by Trenz with steps for generation of the PetaLinux system. Parameters of this system and compilation steps are described on Trenz Wiki pages: [https://wiki.trenz-electronic.de/display/PD/TE0820+test\\_board](https://wiki.trenz-electronic.de/display/PD/TE0808+StarterKit)

Follow steps described in these wiki pages if you would like to create fixed, not extensible Vitis platform.

The Extensible Vitis platform generation steps are described in next paragraphs.

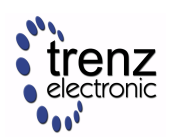

### 3.1.1 Create Extensible Vitis platform

To implement hardware this tutorial offers two alternatives: Fast Track or Manual Track:

- Choose [Fast Track](#page-10-0) to use TCL script to do the same modifications as in manual track case automatically.
- Select [Manual Track](#page-14-0) path if you want to see all required hardware modifications required for custom platform.

### <span id="page-10-0"></span>Fast Track

Block Design of the Vivado project must be opened for this step. Copy following TCL Code to the TCL comand console of Vivado:

### **TCL Script to prepare Extensible Vitits Platform**

```
#activate extensible platform
set_property platform.extensible true [current_project]
save_bd_design
set_property PFM_NAME [string map {part0 zusys} [string map {trenz.biz trenz} 
[current_board_part]]] [get_files zusys.bd]
set_property platform.design_intent.embedded {true} [current_project]
set_property platform.design_intent.datacenter {false} [current_project]
set_property platform.design_intent.server_managed {false} [current_project]
set_property platform.design_intent.external_host {false} [current_project]
set_property platform.default_output_type {sd_card} [current_project]
set_property platform.uses_pr {false} [current_project] 
save_bd_design
#add clocking wizard
startgroup
create_bd_cell -type ip -vlnv xilinx.com:ip:clk_wiz:6.0 clk_wiz_0
endgroup
#clocking wizard config
set_property -dict [list CONFIG.CLKOUT2_USED {true} CONFIG.CLKOUT3_USED {true} 
CONFIG.CLKOUT4_USED {true} CONFIG.CLKOUT2_REQUESTED_OUT_FREQ {200.000} 
CONFIG.CLKOUT3_REQUESTED_OUT_FREQ {400.000} CONFIG.CLKOUT4_REQUESTED_OUT_FREQ 
{240.000} CONFIG.RESET_TYPE {ACTIVE_LOW} CONFIG.MMCM_CLKOUT1_DIVIDE {6} 
CONFIG.MMCM_CLKOUT2_DIVIDE {3} CONFIG.MMCM_CLKOUT3_DIVIDE {5} CONFIG.NUM_OUT_CLKS 
{4} CONFIG.RESET_PORT {resetn} CONFIG.CLKOUT2_JITTER {102.086} 
CONFIG.CLKOUT2_PHASE_ERROR {87.180} CONFIG.CLKOUT3_JITTER {90.074} 
CONFIG.CLKOUT3_PHASE_ERROR {87.180} CONFIG.CLKOUT4_JITTER {98.767} 
CONFIG.CLKOUT4_PHASE_ERROR {87.180}] [get_bd_cells clk_wiz_0]
#connect clocking wizard inputs
connect_bd_net [get_bd_pins clk_wiz_0/resetn] [get_bd_pins zynq_ultra_ps_e_0/
pl_resetn0]
connect_bd_net [get_bd_pins clk_wiz_0/clk_in1] [get_bd_pins zynq_ultra_ps_e_0/
pl_clk0]
```
#add reset cores

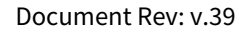

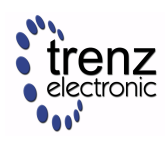

```
startgroup
create_bd_cell -type ip -vlnv xilinx.com:ip:proc_sys_reset:5.0 proc_sys_reset_1
create_bd_cell -type ip -vlnv xilinx.com:ip:proc_sys_reset:5.0 proc_sys_reset_2
create_bd_cell -type ip -vlnv xilinx.com:ip:proc_sys_reset:5.0 proc_sys_reset_3
create_bd_cell -type ip -vlnv xilinx.com:ip:proc_sys_reset:5.0 proc_sys_reset_4
endgroup
#connect reset cores
connect_bd_net [get_bd_pins clk_wiz_0/clk_out1] [get_bd_pins proc_sys_reset_1/
slowest_sync_clk]
connect_bd_net [get_bd_pins clk_wiz_0/clk_out2] [get_bd_pins proc_sys_reset_2/
slowest_sync_clk]
connect_bd_net [get_bd_pins clk_wiz_0/clk_out3] [get_bd_pins proc_sys_reset_3/
slowest sync clk]
connect_bd_net [get_bd_pins clk_wiz_0/clk_out4] [get_bd_pins proc_sys_reset_4/
slowest sync clk]
connect_bd_net [get_bd_pins clk_wiz_0/locked] [get_bd_pins proc_sys_reset_1/
dcm_locked]
connect_bd_net [get_bd_pins clk_wiz_0/locked] [get_bd_pins proc_sys_reset_2/
dcm_locked]
connect_bd_net [get_bd_pins proc_sys_reset_3/dcm_locked] [get_bd_pins clk_wiz_0/
locked]
connect_bd_net [get_bd_pins proc_sys_reset_4/dcm_locked] [get_bd_pins clk_wiz_0/
locked]
connect_bd_net [get_bd_pins proc_sys_reset_1/ext_reset_in] [get_bd_pins 
zynq_ultra_ps_e_0/pl_resetn0]
connect_bd_net [get_bd_pins proc_sys_reset_2/ext_reset_in] [get_bd_pins 
zynq_ultra_ps_e_0/pl_resetn0]
connect_bd_net [get_bd_pins proc_sys_reset_3/ext_reset_in] [get_bd_pins 
zynq_ultra_ps_e_0/pl_resetn0]
connect_bd_net [get_bd_pins proc_sys_reset_4/ext_reset_in] [get_bd_pins 
zynq_ultra_ps_e_0/pl_resetn0]
# add clocks to platform
set_property PFM.CLOCK {clk_out1 {id "1" is_default "false" proc_sys_reset "/
proc_sys_reset_1" status "fixed" freq_hz "100000000"} clk_out2 {id "2" is_default 
"false" proc_sys_reset "/proc_sys_reset_2" status "fixed" freq_hz "200000000"} 
clk_out3 {id "3" is_default "false" proc_sys_reset "/proc_sys_reset_3" status 
"fixed" freq_hz "400000000"} clk_out4 {id "4" is_default "true" proc_sys_reset "/
proc_sys_reset_4" status "fixed" freq_hz "240000000"}} [get_bd_cells /clk_wiz_0]
# prepare LPD interface for 240MHz for interrupt controller
disconnect_bd_net /zynq_ultra_ps_e_0_pl_clk1 [get_bd_pins zynq_ultra_ps_e_0/
maxihpm0_lpd_aclk]
connect_bd_net [get_bd_pins clk_wiz_0/clk_out4] [get_bd_pins zynq_ultra_ps_e_0/
maxihpm0_lpd_aclk]
#add interrupt core
startgroup
create_bd_cell -type ip -vlnv xilinx.com:ip:axi_intc:4.1 axi_intc_0
endgroup
#config interrupt core
set_property -dict [list CONFIG.C_KIND_OF_INTR.VALUE_SRC USER] [get_bd_cells 
axi_intc_0]
```
set\_property -dict [list CONFIG.C\_KIND\_OF\_INTR {0x00000000} CONFIG.C\_IRQ\_CONNECTION {1}] [get\_bd\_cells axi\_intc\_0] #connect interrupt core connect\_bd\_net [get\_bd\_pins axi\_intc\_0/s\_axi\_aclk] [get\_bd\_pins clk\_wiz\_0/ clk\_out4] connect\_bd\_net [get\_bd\_pins axi\_intc\_0/s\_axi\_aresetn] [get\_bd\_pins proc\_sys\_reset\_4/peripheral\_aresetn] startgroup create\_bd\_cell -type ip -vlnv xilinx.com:ip:axi\_interconnect:2.1 axi\_interconnect\_0 endgroup set property -dict [list CONFIG.NUM MI {1}] [get bd cells axi interconnect 0] connect\_bd\_net [get\_bd\_pins axi\_interconnect\_0/ACLK] [get\_bd\_pins clk\_wiz\_0/ clk\_out4] connect\_bd\_net [get\_bd\_pins axi\_interconnect\_0/ARESETN] [get\_bd\_pins proc\_sys\_reset\_4/peripheral\_aresetn] connect\_bd\_net [get\_bd\_pins axi\_interconnect\_0/S00\_ARESETN] [get\_bd\_pins proc\_sys\_reset\_4/interconnect\_aresetn] connect\_bd\_net [get\_bd\_pins axi\_interconnect\_0/M00\_ARESETN] [get\_bd\_pins proc\_sys\_reset\_4/interconnect\_aresetn] connect\_bd\_net [get\_bd\_pins axi\_interconnect\_0/S00\_ACLK] [get\_bd\_pins clk\_wiz\_0/ clk\_out4] connect\_bd\_net [get\_bd\_pins axi\_interconnect\_0/M00\_ACLK] [get\_bd\_pins clk\_wiz\_0/ clk\_out4] connect\_bd\_intf\_net [get\_bd\_intf\_pins zynq\_ultra\_ps\_e\_0/M\_AXI\_HPM0\_LPD] -boundary\_type upper [get\_bd\_intf\_pins axi\_interconnect\_0/S00\_AXI] connect\_bd\_intf\_net -boundary\_type upper [get\_bd\_intf\_pins axi\_interconnect\_0/ M00\_AXI] [get\_bd\_intf\_pins axi\_intc\_0/s\_axi] #rename interconnect set\_property name ps8\_0\_axi\_periph [get\_bd\_cells axi\_interconnect\_0] #add zynqUS interrupt inputs and connect intr IP core startgroup set\_property -dict [list CONFIG.PSU\_\_USE\_\_IRQ0 {1}] [get\_bd\_cells zynq\_ultra\_ps\_e\_0] endgroup connect\_bd\_net [get\_bd\_pins axi\_intc\_0/irq] [get\_bd\_pins zynq\_ultra\_ps\_e\_0/ pl\_ps\_irq0] # add interrputs to platform set\_property PFM.IRQ {intr { id 0 range 32 }} [get\_bd\_cells /axi\_intc\_0] # add axi buses to platform set\_property PFM.AXI\_PORT {M\_AXI\_HPM0\_FPD {memport "M\_AXI\_GP" sptag "GP0" memory "" is\_range "false"} M\_AXI\_HPM1\_FPD {memport "M\_AXI\_GP" sptag "GP1" memory "" is\_range "false"} S\_AXI\_HPC0\_FPD {memport "S\_AXI\_HP" sptag "HPC0" memory "" is\_range "false"} S\_AXI\_HPC1\_FPD {memport "S\_AXI\_HP" sptag "HPC1" memory "" is\_range "false"} S\_AXI\_HP0\_FPD {memport "S\_AXI\_HP" sptag "HP0" memory "" is\_range "false"} S\_AXI\_HP1\_FPD {memport "S\_AXI\_HP" sptag "HP1" memory "" is\_range "false"} S\_AXI\_HP2\_FPD {memport "S\_AXI\_HP" sptag "HP2" memory "" is\_range "false"} S\_AXI\_HP3\_FPD {memport "S\_AXI\_HP" sptag "HP3" memory "" is\_range "false"}} [get\_bd\_cells /zynq\_ultra\_ps\_e\_0]

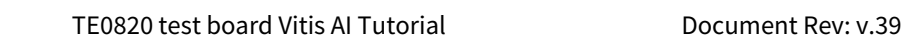

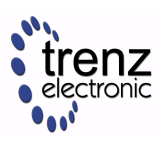

```
#add interconnect ports to platform
set_property PFM.AXI_PORT {M01_AXI {memport "M_AXI_GP" sptag "" memory "" is_range 
"false"} M02_AXI {memport "M_AXI_GP" sptag "" memory "" is_range "false"} M03_AXI 
{memport "M_AXI_GP" sptag "" memory "" is_range "false"} M04_AXI {memport 
"M AXI GP" sptag "" memory "" is range "false"} M05 AXI {memport "M AXI GP" sptag
"" memory "" is_range "false"} M06_AXI {memport "M_AXI_GP" sptag "" memory ""
 is_range "false"} M07_AXI {memport "M_AXI_GP" sptag "" memory "" is_range "false"}
} [get_bd_cells /ps8_0_axi_periph]
# add addresses to unmapped peripherals
assign_bd_address
#save
save_bd_design
#save project XPR name
global proj_xpr
set proj_xpr [current_project]
append proj_xpr .xpr
#close project
close_project
# reopen project
open_project $proj_xpr
# open block design
open_bd_design [current_project].srcs/sources_1/bd/zusys/zusys.bd
#validate
#validate_bd_design
```
This script modifies the Initial platform Block design into the Extensible platform Block design and also defines define Platform Setup configuration.

In Vivado, open the design explorer and Platform description.

The fast track result is identical to the manually performed modifications described in next sections. In Vivado, save block design by clicking on icon "**Save Block Design**".

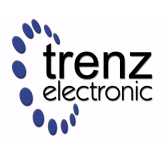

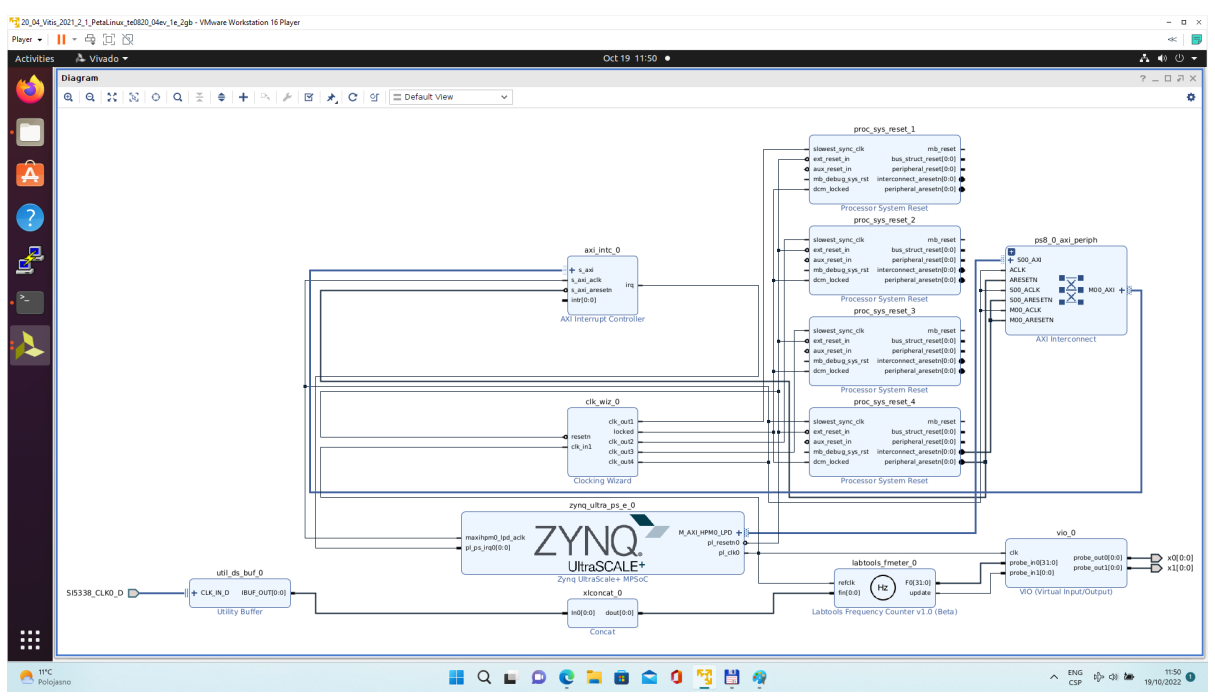

### **Figure 7:**

<span id="page-14-0"></span>Continue the design path with [Validate Design.](#page-24-0)

### Manual Track

**BR** and the contract of the company of the contract of the contract of the contract of the contract of the contract of the contract of the contract of the contract of the contract of the contract of the contract of the co

In Vivado project, click in Flow Navigator on Settings. In opened Settings window, select General in Project Settings, select Project is an extensible Vitis platform. Click on OK.

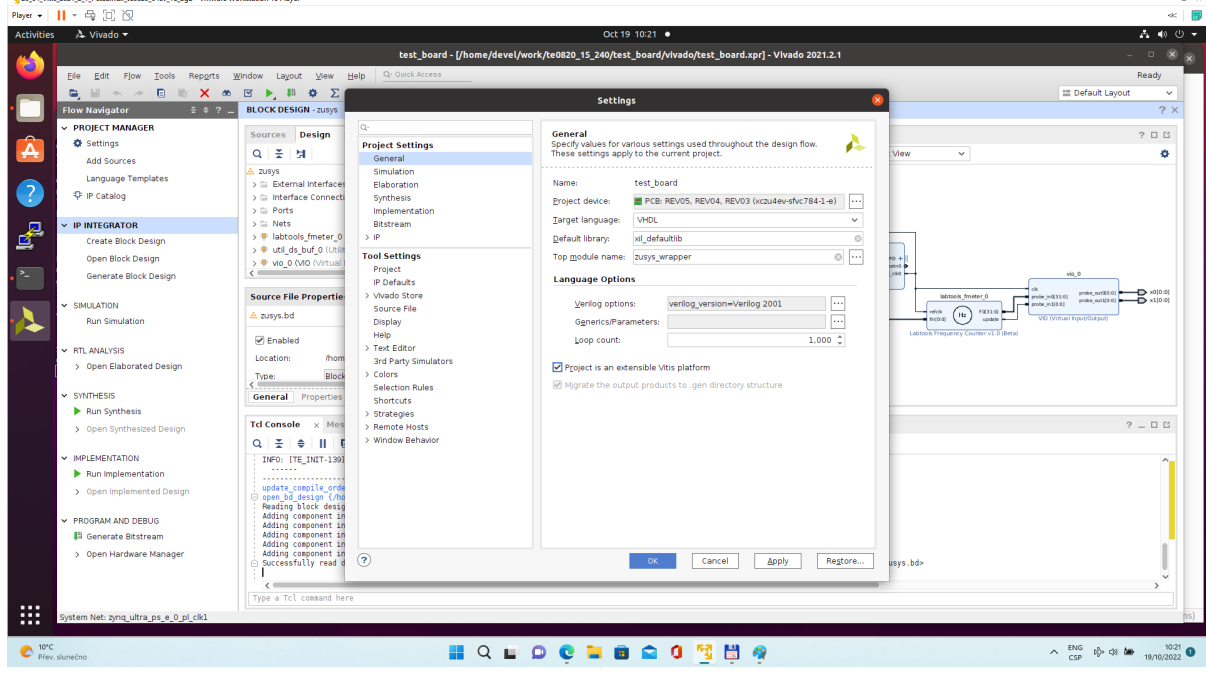

#### **Figure 8:**

IP Integrator of project set up as an extensible Vitis platform has an additional Platform Setup window.

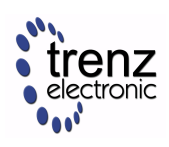

#### **Add multiple clocks and processor system reset IPs**

In IP Integrator Diagram Window, right click, select "Add IP" and add Clocking Wizard IP clk\_wiz\_0. Double-click on the IP to Re-customize IP window. Select Output Clocks panel. Select four clocks with frequency 100, 200, 400 and 240 MHz.

100 MHz clock will serve as low speed clock.

200 MHz and 400 MHz clock will serve as clock for possible AI engine.

240 MHz clock will serve as the default extensible platform clock. By default, Vitis will compile HW IPs with this default clock.

#### Set reset type from the default Active High to **Active Low**.

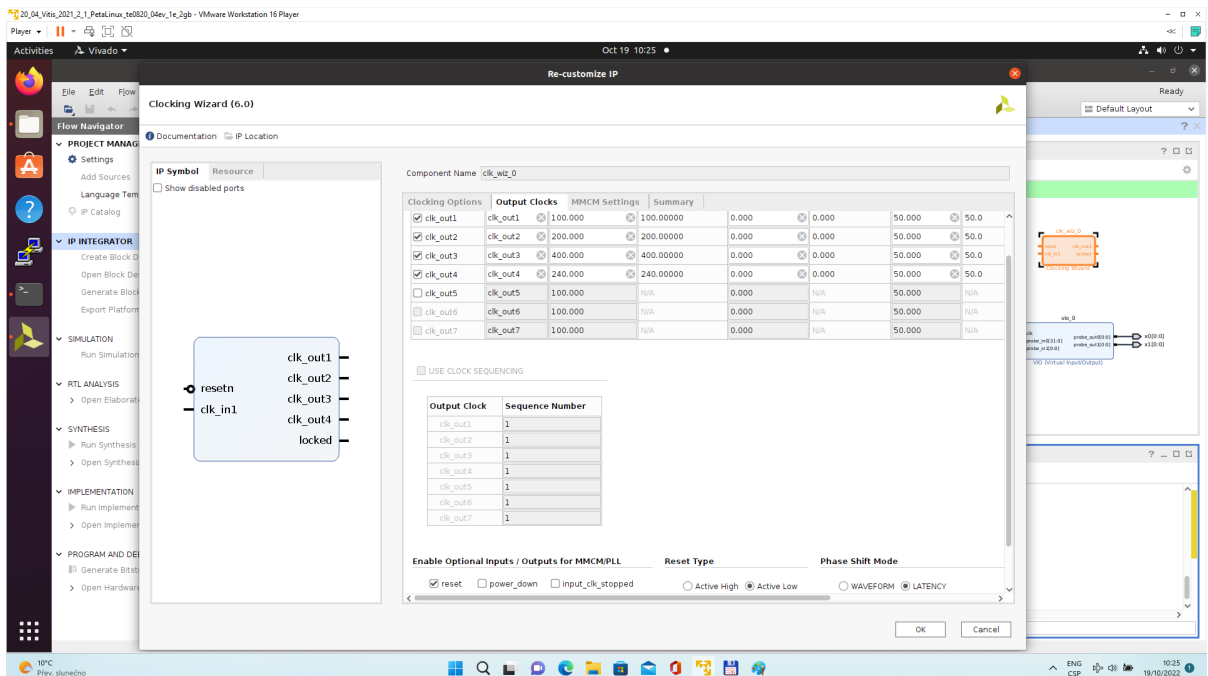

### **Figure 9:**

Clik on OK to close the Re-customize IP window.

Connect input **resetn** of clk\_wiz\_**0 with output pl\_resetn0 of zynq\_ultra\_ps\_e\_0.**

Connect input **clk\_in1** of **clk\_wiz\_0** with output **pl\_clk0** of **zynq\_ultra\_ps\_e\_0**.

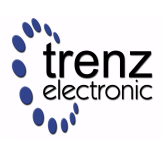

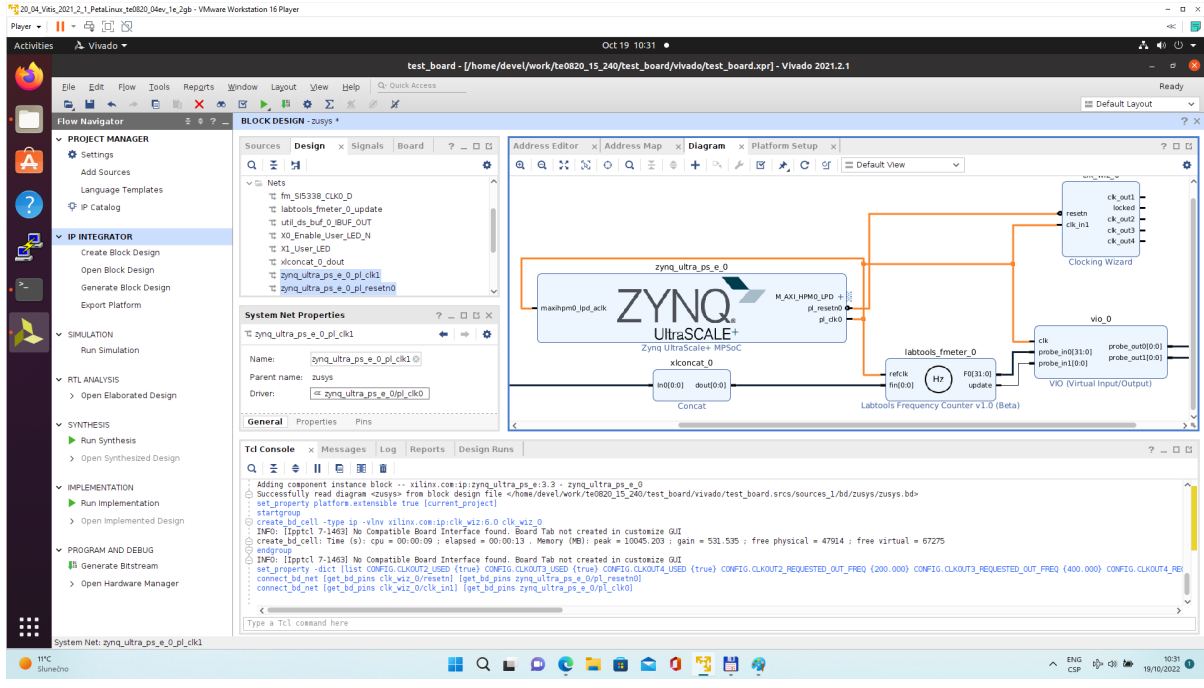

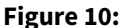

**Add and connect four Processor System Reset blocks for each generated clock.**

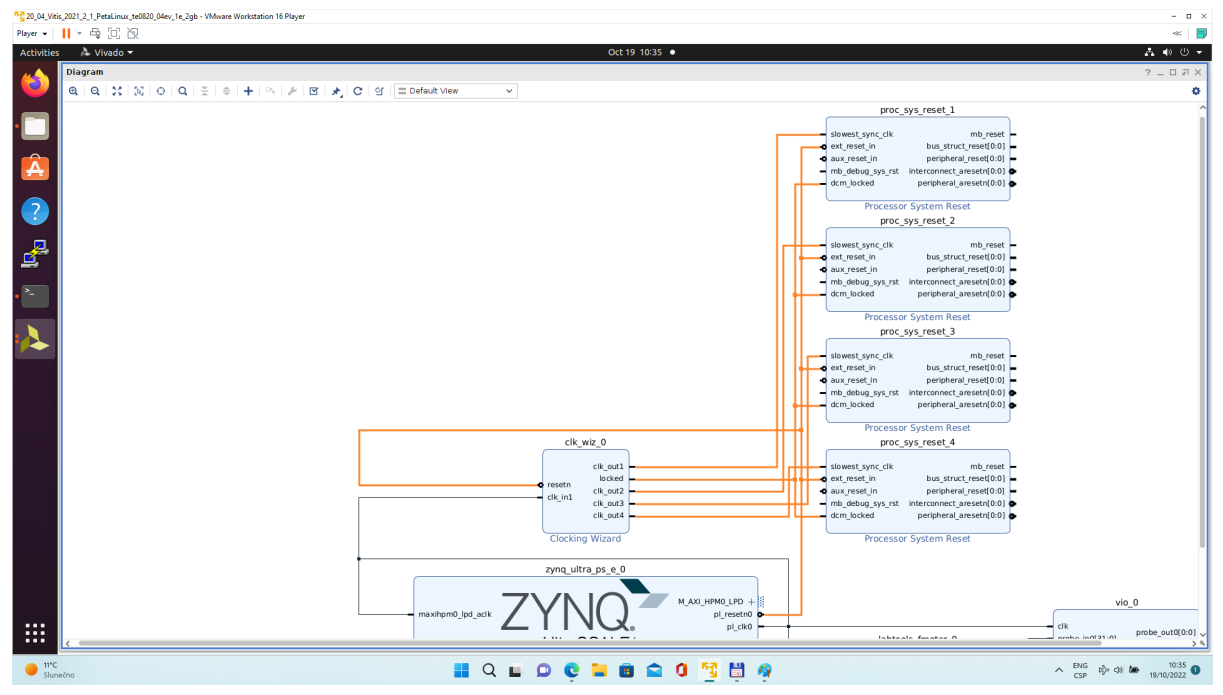

### **Figure 11:**

Open Platform Setup window of IP Integrator to define Clocks. In Settings, select Clock.

In "Enabled" column select all four defined clocks **clk\_out1**, **clk\_out2**, **clk\_out3**, **clk\_out4** of **clk\_wiz\_0** block.

In "ID" column keep the default Clock ID: **1, 2, 3, 4**

In "Is Default" column, select **clk\_out4** (with ID=4) as the default clock. One and only one clock must be selected as default clock.

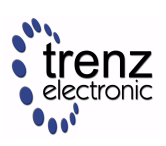

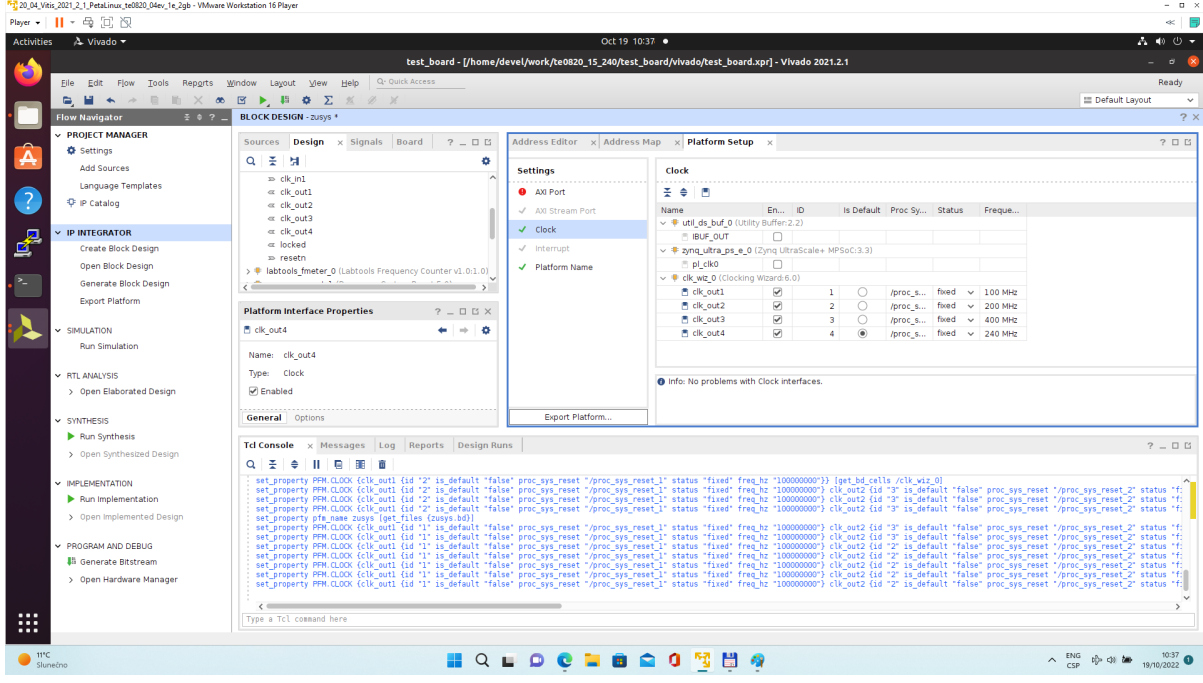

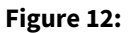

Disconnect input pin **maxihpm0\_lpd\_aclk** of **zynq\_ultra\_ps\_e\_0** from the 100 MHz clock net. This net is driven by **clock output pl\_clk0** of **zynq\_ultra\_ps\_e\_0**.

Connect input pin **maxihpm0\_lpd\_aclk** of **zynq\_ultra\_ps\_e\_0** to the 240 MHz **clk\_out4** of **clk\_wiz\_0** IP block.

These two modifications are made to support the axi-lite interface of an interrupt controller operating at 240

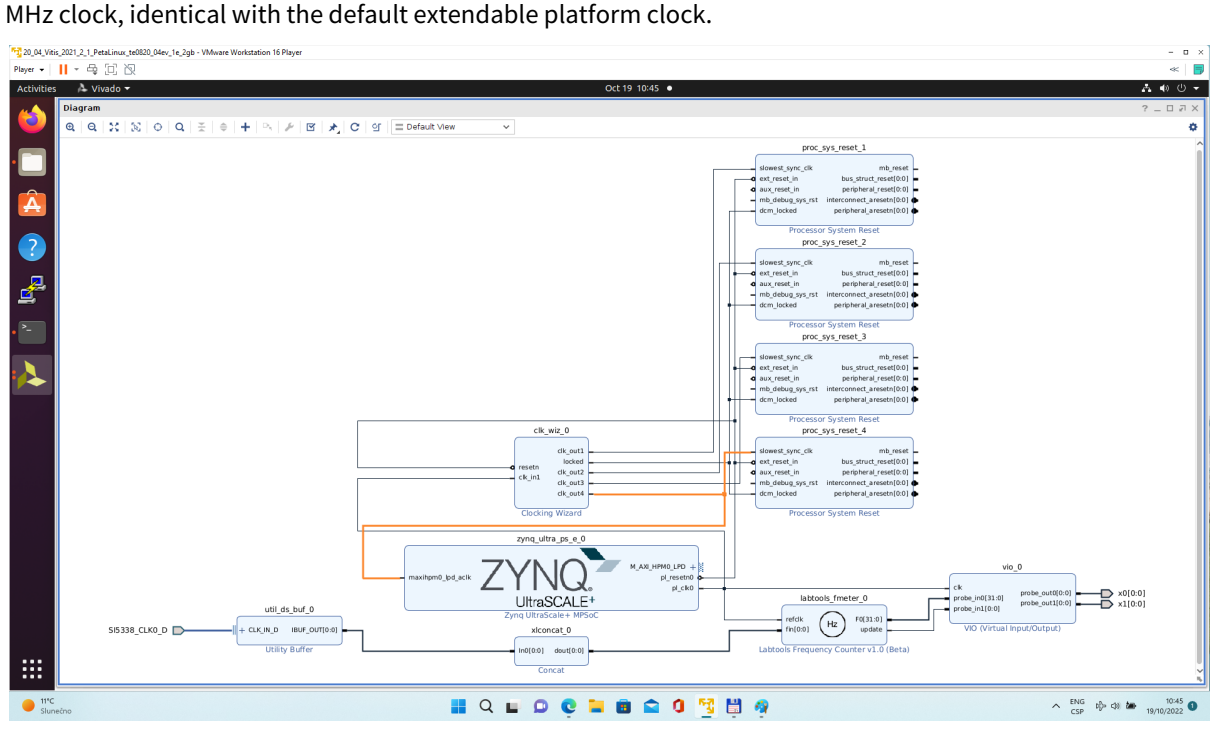

**Figure 13:** 

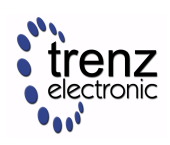

### **Add, customize and connect the AXI Interrupt Controller**

Add AXI Interrupt Controller IP **axi\_intc\_0**. Double-click on **axi\_intc\_0** to re-customize it.

In "Processor Interrupt Type and Connection" section select the "Interrupt Output Connection" from "Bus" to "Single".

In "Peripherial Interrupt Type" section, change the "Interrupts Types Edge or Level" from AUTO to MANUAL. Change the corresponding value from 0xFFFFFFFF to 0x00000000.

Click on OK to accept these changes.

**A** This re-configuration is manually setting all interrupts as level interrupts. With this setting, the PetaLinux automatically creates correct description of the interrupt controller in the device tree. The Vitis extensible flow generates HW IP blocks with level interrupts.

**A** In case of user defined edge interrupts, the corresponding interrupt description will be added in an customised, interrupt controller description section of the user-defined device tree file ~/work/te0820\_15\_240/test\_board/os/petalinux/project-spec/meta-user/ recipes-bsp/device-tree/files/system-user.dtsi For the default extensible te0820\_15\_240 platform it is not needed.

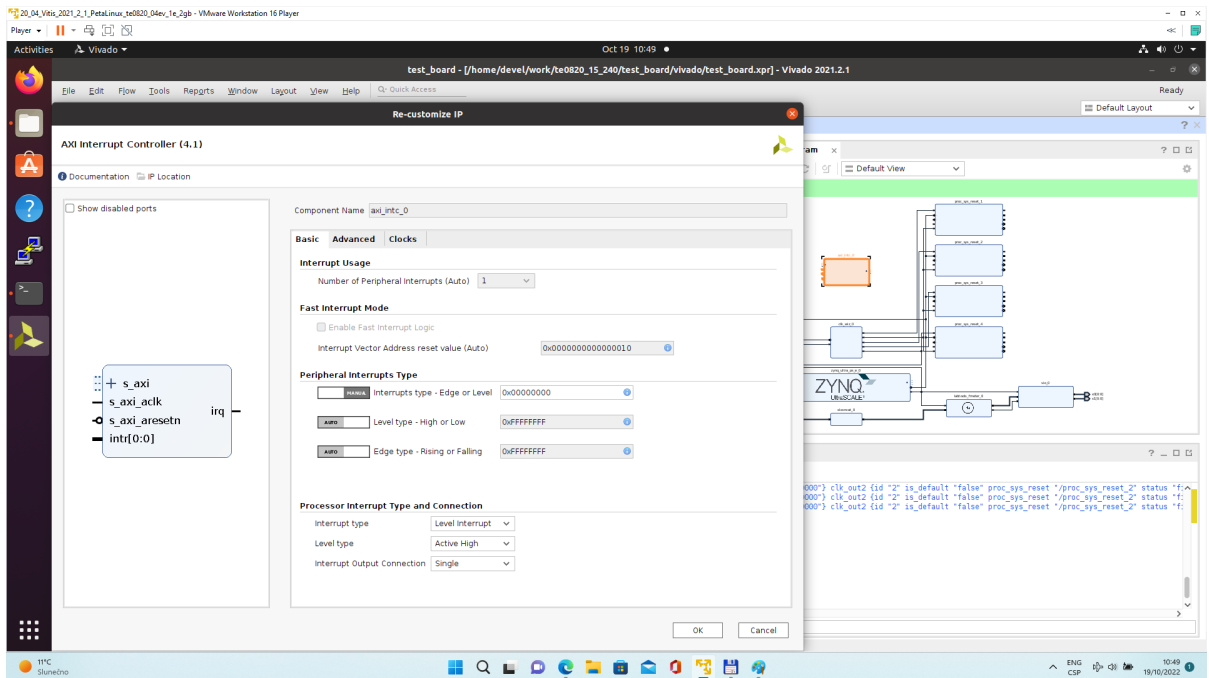

### **Figure 14:**

Connect interrupt controller clock input **s\_axi\_aclk** of **axi\_intc\_0** to clock output **dlk\_out4** of **clk\_wiz\_0**. It is the default, 240 MHz clock of the extensible platform.

Connect interrupt controller input **s\_axi\_aresetn** of **axi\_intc\_0** to output **peripheral\_aresetn[0:0]** of **proc\_sys\_reset\_4** . It is the reset block for default, 240 MHz clock of the extensible platform.

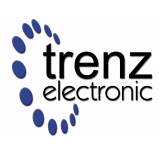

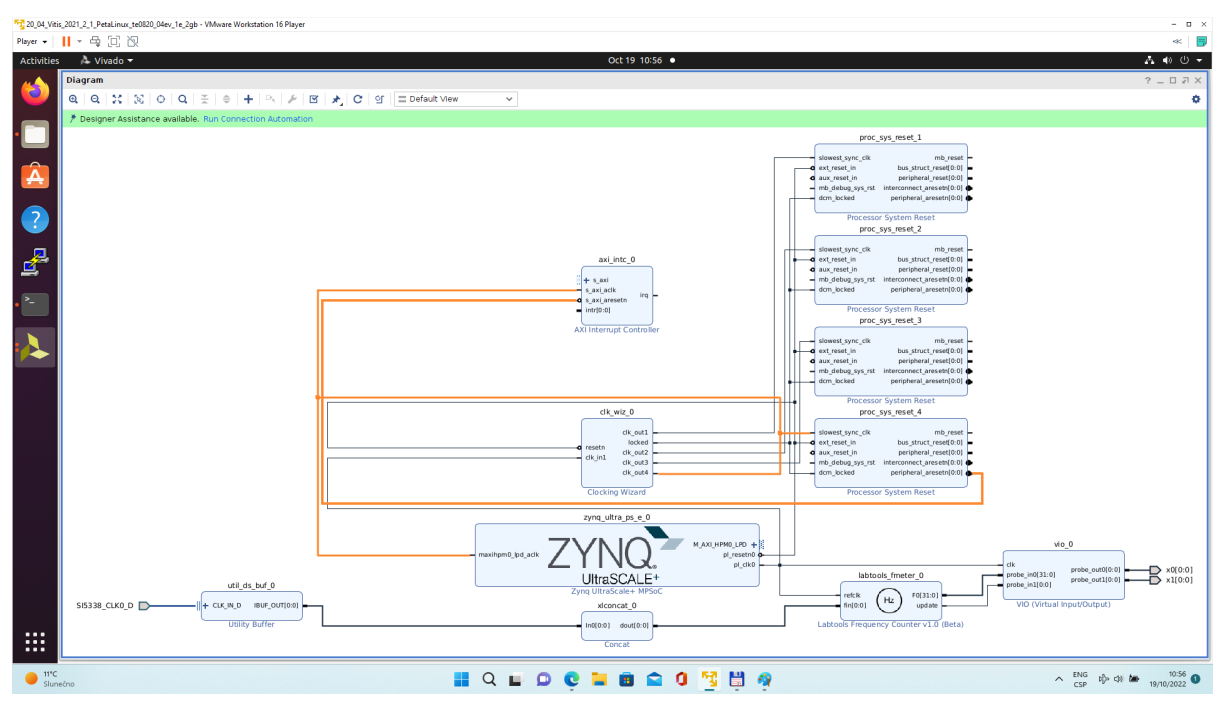

### **Figure 15:**

Use the Run Connection Automation wizard to connect the axi lite interface of interrupt controller **axi\_intc\_0** to **zynq\_ultra\_ps\_e\_0**. It is available in green line in top of the Diagram window.

In Run Connection Automaton window, click OK.

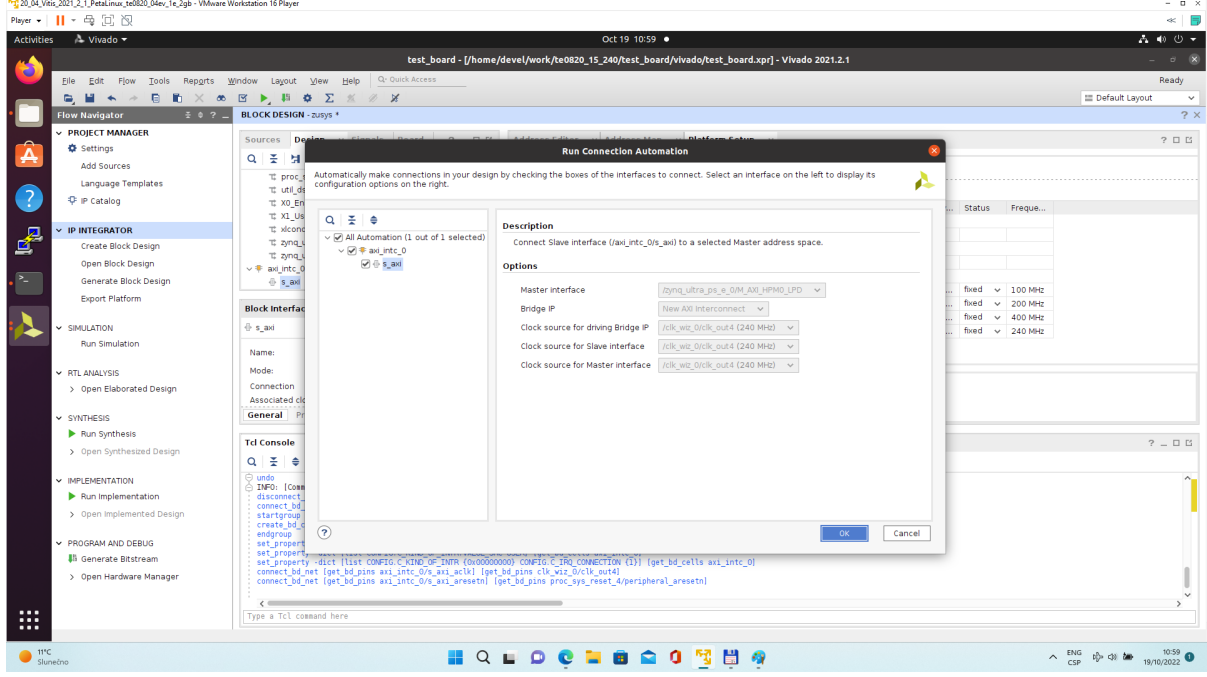

### **Figure 16:**

New AXI interconnect **ps\_8\_axi\_periph** is created and related connections are generated.

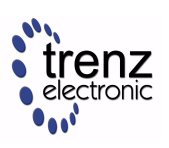

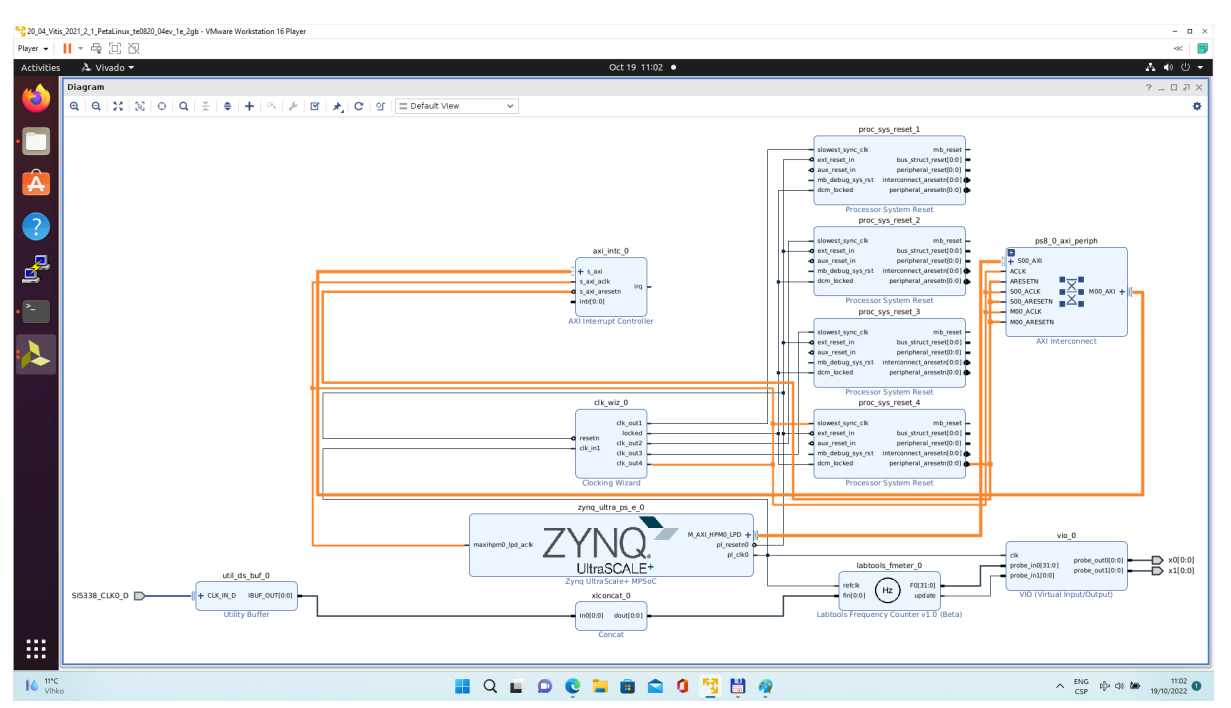

#### **Figure 17:**

Vitis extensible design flow will be expanding the AXI interconnect **ps\_8\_axi\_periph** for interfacing and configuration of registers of generated HW IP blocks with the default extensible platform clock 240 MHz.

Modify the automatically generated reset network of AXI interconnect ps\_8\_axi\_periph IP.

Disconnect input **S00\_ARESETN** of **ps\_8\_axi\_periph** from the network driven by output **peripherial\_aresetn[0:0]** of **proc\_sys\_reset\_4** block.

Connect input **S00\_ARESETN** of **ps\_8\_axi\_periph** block with output **interconnect\_aresetn[0:0]** of **proc\_sys\_reset\_4** block.

Disconnect input **M00\_ARESETN** of **ps\_8\_axi\_periph** block from the network driven by output **peripherial\_aresetn[0:0]** of **proc\_sys\_reset\_4** block.

Connect input **M00\_ARESETN** of **ps\_8\_axi\_periph** to output **interconnect\_aresetn[0:0]** of **proc\_sys\_reset\_4** block.

This modification will make the reset structure of the AXI interconnect **ps\_8\_axi\_periph** block identical to the future extensions generated by the Vitis extensible design flow.

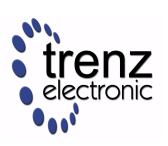

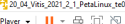

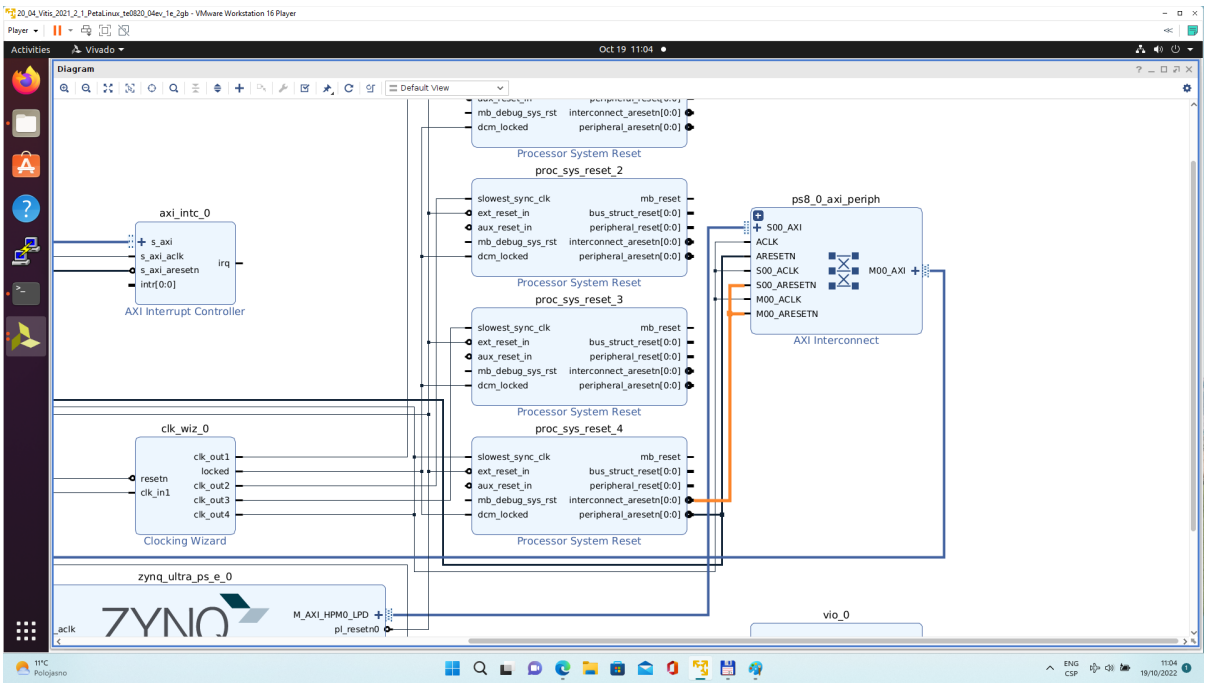

### **Figure 18:**

Double-click on **zynq\_ultra\_ps\_e\_0** to re-customize it by enabling of an interrupt input **pl\_ps\_irq0[0:0]**. Click OK.

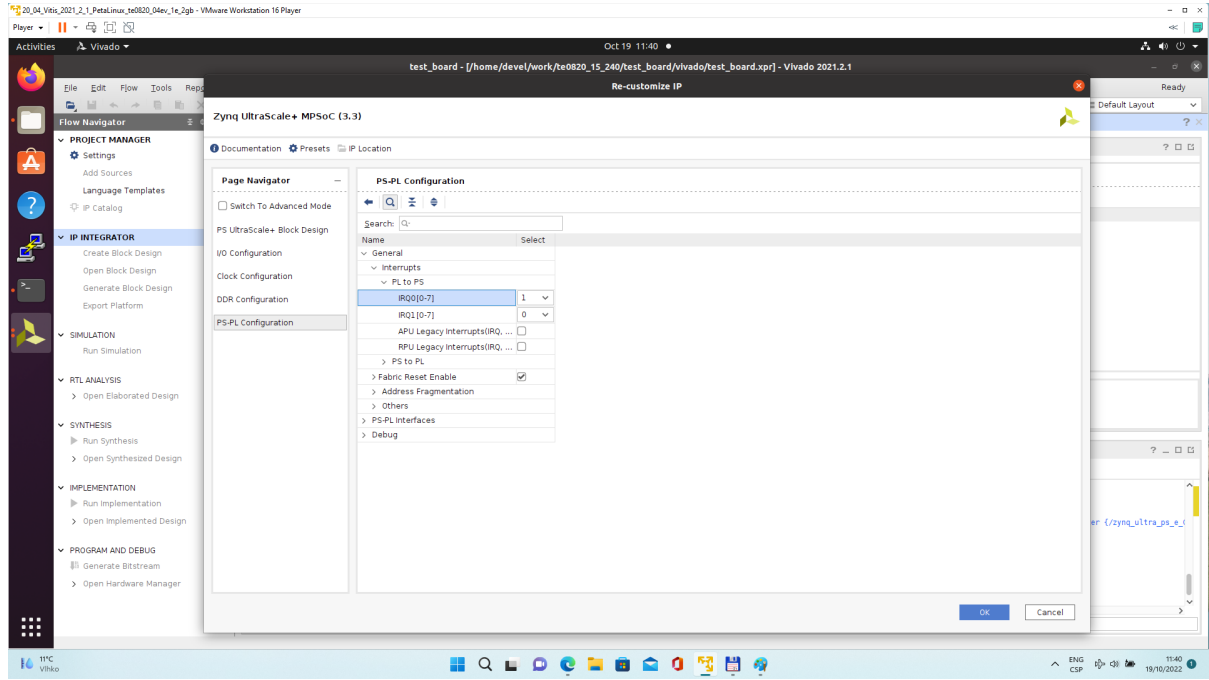

#### **Figure 19:**

Connect the interrupt **input pl\_ps\_irq0[0:0]** of **zynq\_ultra\_ps\_e\_0** block with output **irq** of **axi\_intc\_0** block.

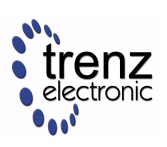

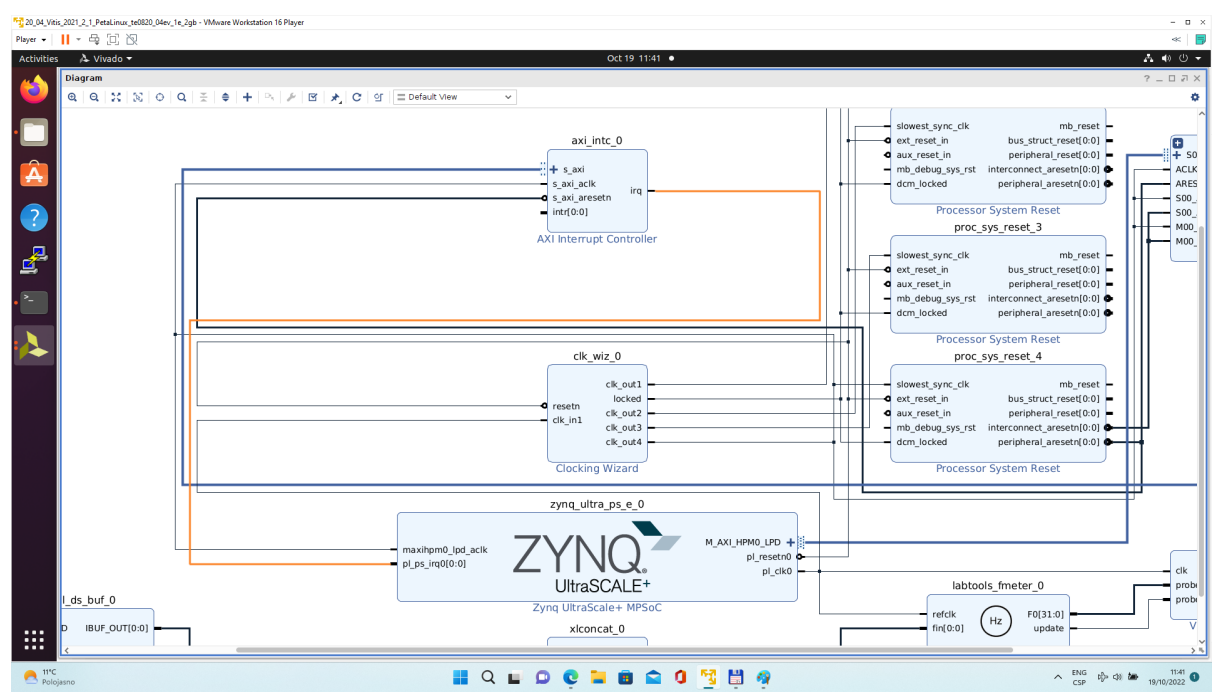

#### **Figure 20:**

In Platform Setup, select "Interrupt" and enable **intr** in the "Enabled" column.

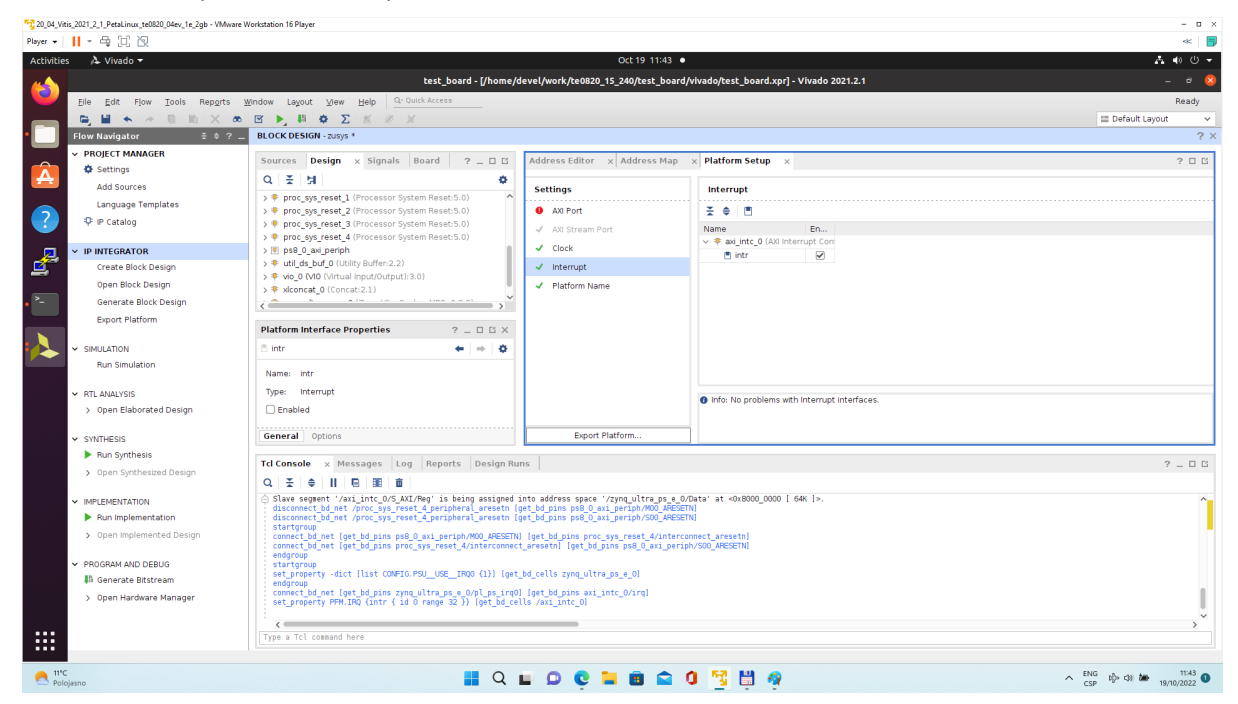

#### **Figure 21:**

In Platform Setup, select AXI Port for **zynq\_ultra\_ps\_e\_0**:

Select **M\_AXI\_HPM0\_FPD** and **M\_AXI\_HPM1\_FPD** in column "Enabled".

Select **S\_AXI\_HPC0\_FPD** and **S\_AXI\_HPC1\_FPD** in column "Enabled".

For **S\_AXI\_HPC0\_FPD**, change S\_AXI\_HPC to **S\_AXI\_HP** in column "Memport".

For **S\_AXI\_HPC1\_FPD**, change S\_AXI\_HPC to **S\_AXI\_HP** in column "Memport".

Select **S\_AXI\_HP0\_FPD, S\_AXI\_HP1\_FPD, S\_AXI\_HP2\_FPD, S\_AXI\_HP3\_FPD** in column "Enabled".

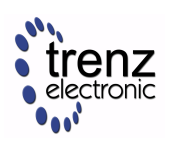

Type into the "sptag" column the names for these 6 interfaces so that they can be selected by v++ configuration during linking phase. **HPC0**, **HPC1**, **HP0**, **HP1**, **HP2**, **HP3**

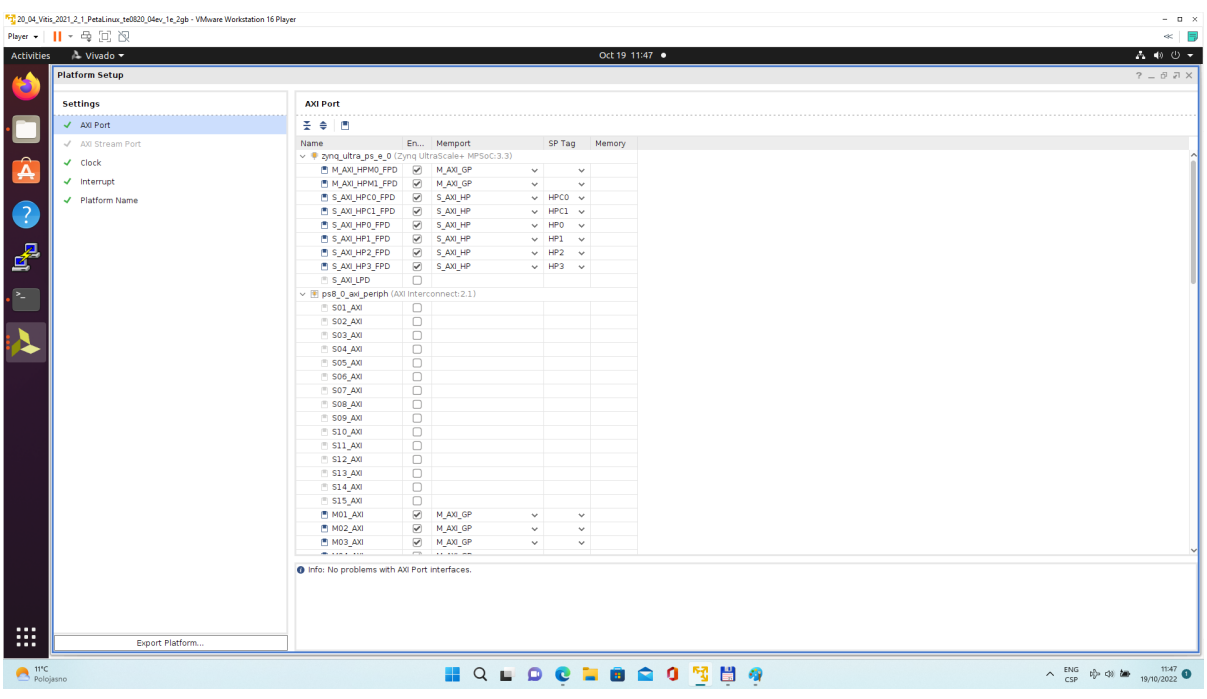

### **Figure 22:**

In "Platform Setup", select AXI Ports for **ps8\_0\_axi\_periph**:

Select **M01\_AXI, M02\_AXI, M03\_AXI, M04\_AXI, M05\_AXI, M06\_AXI** and **M07\_AXI** in column "Enabled".

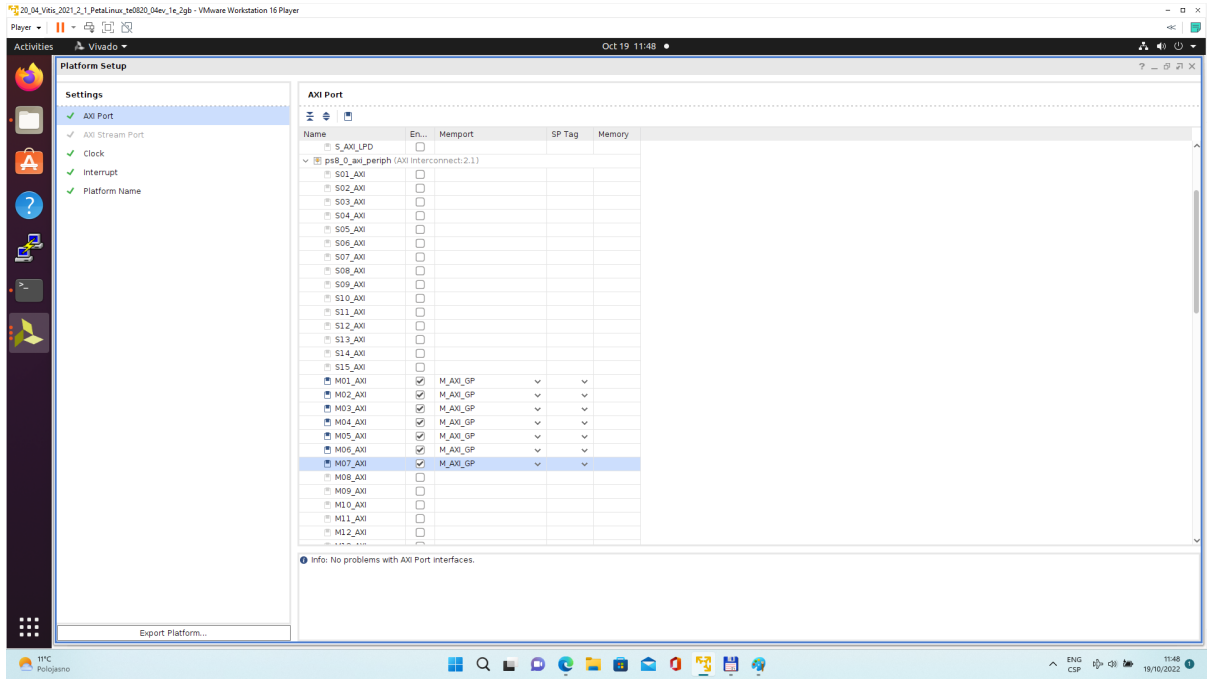

#### **Figure 23:**

The modifications of the default design for the extensible platform are completed, now.

In Vivado, save block design by clicking on icon "**Save Block Design**".

Continue the design path with [Validate Design.](#page-24-0)

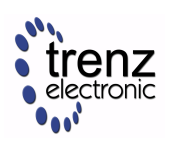

### <span id="page-24-0"></span>3.1.2 Validate Design

Results of HW creation via Manual Track or Fast Track are identical.

Open diagram by clicking on zusys.bd if not already open. In Diagram window, validate design by clicking on "Validate Design" icon.

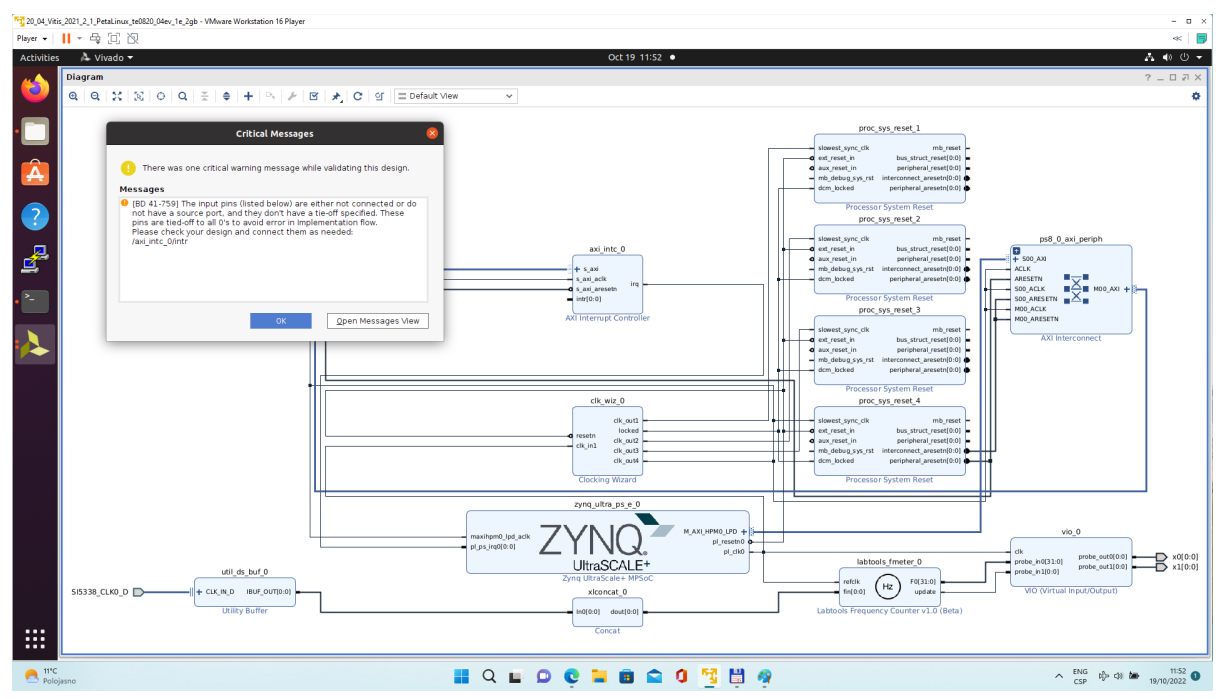

#### **Figure 24:**

Received Critical Messages window indicates that input intr[0:0] of axi\_intc\_0 is not connected. This is expected. The Vitis extensible design flow will connect this input to interrupt outputs from generated HW IPs.

Click OK.

Known Issue: Sometimes an error in validation process may occur reporting **create\_pfm** function is not known. Workaroud is to close vivado tool and reopen again to correclty load platform export API. Δ

A You can generate pdf of the block diagram by clicking to any place in diagram window and selecting "Save as PDF File". Use the offered default file name: ~/work/te0820\_15\_240/test\_board/vivado/zusys.pdf

### 3.1.3 Compile Created HW and Custom SW with Trenz Scripts

In Vivado Tcl Console, type following script and execute it by Enter. It will take some time to compile HW. HW design and to export the corresponding standard XSA package with included bitstream.

TE::hw\_build\_design -export\_prebuilt

An archive for standard non-extensible system is created: ~/work/te0820\_15\_240/test\_board/vivado/test\_board\_4ev\_1e\_2gb.xsa

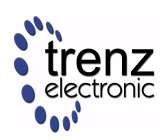

Seattle and contract the contract of the contract of the contract of the contract of the contract of the contract of the contract of the contract of the contract of the contract of the contract of the contract of the contr

In Vivado Tcl Console, type the following script and execute it by Enter. It will take some time to compile.

TE::sw\_run\_vitis -all

After the script controlling SW compilation is finished, the Vitis SDK GUI is opened.

Close the Vitis "Welcome" page. Compile the two included SW projects. Standalone custom Vitis platform **TE0820-03-04EV-1EA** has been created and compiled.

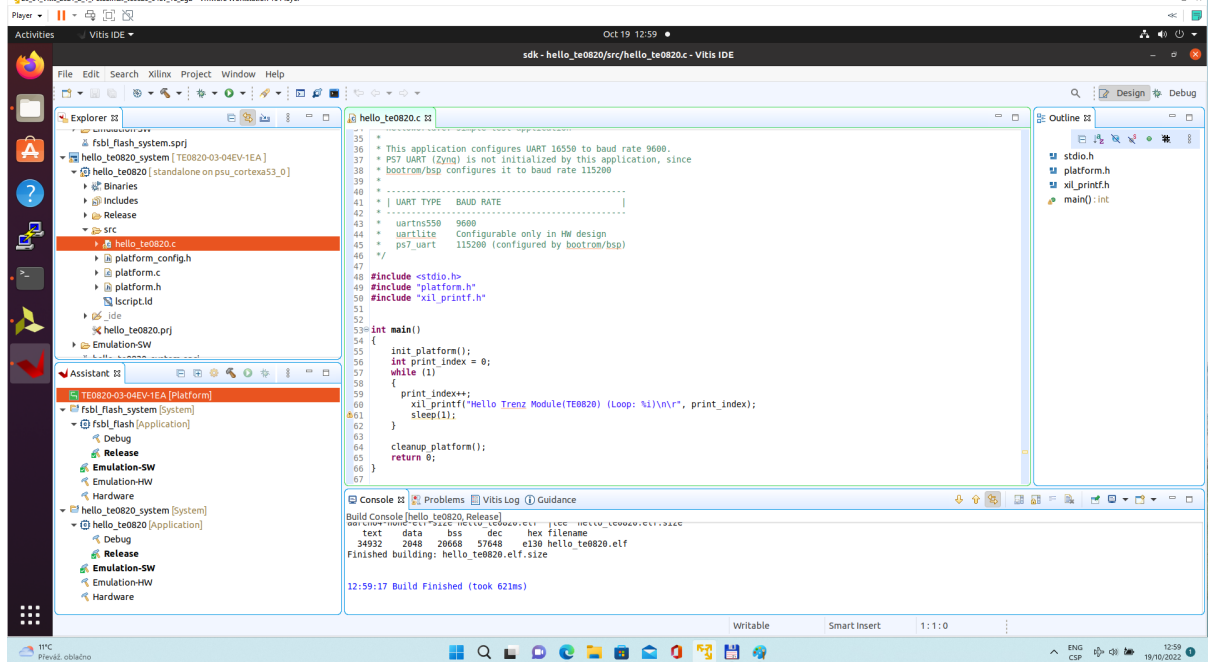

### **Figure 25:**

The **TE0820-03-04EV-1EA** Vitis platform includes Trenz Electronic custom first stage boot loader in folder **zyngmp fsbl.** It includes SW extension specific for the Trenz module initialisation.

This custom zynqmp\_fsbl project has been compiled into executable file fsbl.elf. It is located in: ~/work/ te0820\_15\_240/test\_board/prebuilt/software/4ev\_1e\_2gb/fsbl.elf

This customised first stage boot loader is needed for the Vitis extensible platform. We have used the standard Trenz scripts to generate it for next use in the extensible platform.

Exit the opened Vitis SDK project.

In Vivado top menu select "File -> Close Project" to close project. Click OK.

In Vivado top menu select "File -> Exit" to close Vivado. Click OK.

The exported Vitis Extensible Hardware platform named **test\_board\_4ev\_1e\_2gb.xsa** can be found in **vivado** folder.

### 3.1.4 Copy Created Custom First Stage Boot Loader

Up to now, test\_board directory has been used for all development. ~/work/te0820\_15\_240/test\_board

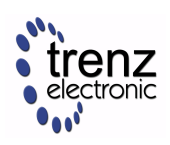

Create new folders:

~/work/te0820\_15\_240/test\_board\_pfm/pfm/boot ~/work/te0820\_15\_240/test\_board\_pfm/pfm/sd\_dir

Copy the recently created custom first stage boot loader executable file from ~/work/te0820\_15\_240/test\_board/prebuilt/software/4ev\_1e\_2gb/fsbl.elf to

~/work/te0820\_15\_240/test\_board\_pfm/pfm/boot/fsbl.elf

# 3.2 Building Platform OS and SDK

### 3.2.1 Configuration of the Default Trenz Petalinux for the Vitis Extensible Platform

Change directory to the default Trenz Petalinux folder ~/work/te0820\_15\_240/test\_board/os/petalinux

Source Vitis and Petalinux scripts to set environment for access to Vitis and PetaLinux tools.

```
$ source /tools/Xilinx/Vitis/2021.2/settings64.sh
```

```
$ source ~/petalinux/2021.2/settings.sh
```
Configure petalinux with the test\_board\_4ev\_1e\_2gb.xsa for the extensible design flow by executing:

\$ petalinux-config --get-hw-description=~/work/te0820\_15\_240/test\_board/vivado

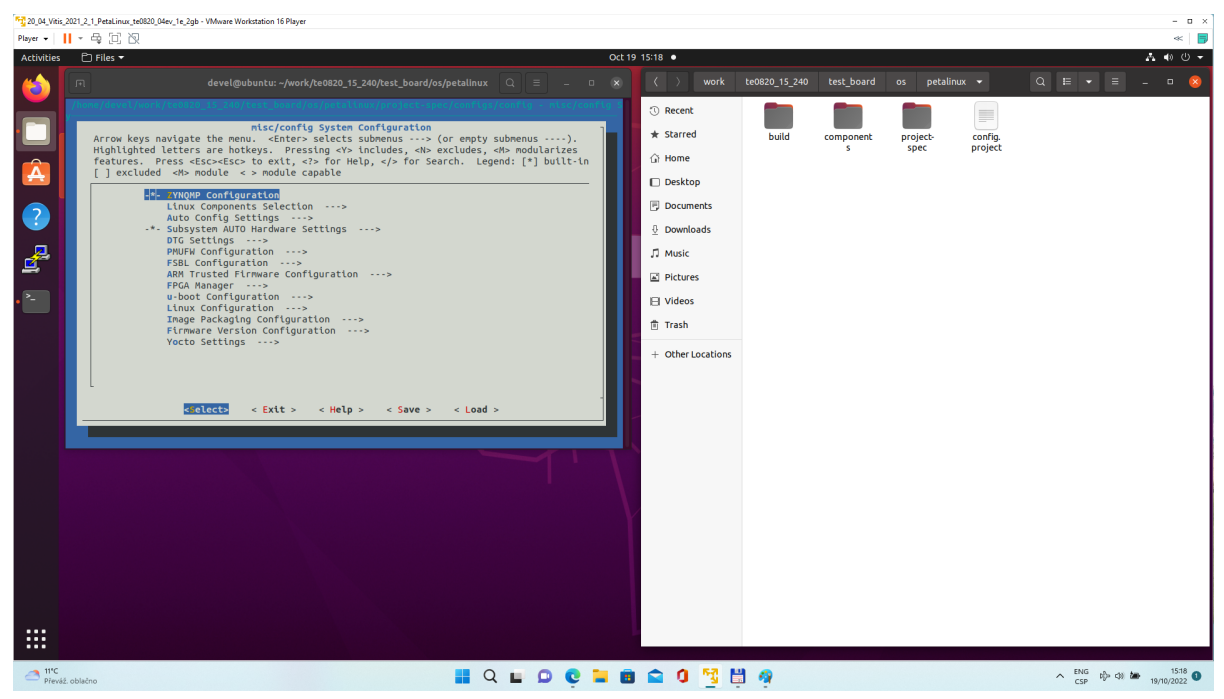

**Figure 26:** 

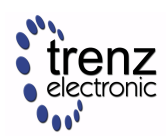

Select Exit -> Yes to close this window.

### 3.2.2 Customize Root File System, Kernel, Device Tree and U-boot

In text editor, append definition of 32 interrupts by this text:

```
&amba { zyxclmm_drm {
           compatible = "xlnx,zocl";
           status = "okay";
           reg = <0x0 0xA0000000 0x0 0x10000>;
           interrupt-parent = <&axi_intc_0>;
          interrupts = (0 4), (1 4), (2 4), (3 4),
                       <4 4>, <5 4>, <6 4>, <7 4>,
                      \langle 8 \, 4 \rangle, \langle 9 \, 4 \rangle, \langle 10 \, 4 \rangle, \langle 11 \, 4 \rangle,
                       <12 4>, <13 4>, <14 4>, <15 4>,
                       <16 4>, <17 4>, <18 4>, <19 4>,
                       <20 4>, <21 4>, <22 4>, <23 4>,
                       <24 4>, <25 4>, <26 4>, <27 4>,
                      \langle 28, 4 \rangle, \langle 29, 4 \rangle, \langle 30, 4 \rangle, \langle 31, 4 \rangle;
      };
};
```
to the system-user.dtsi file located in folder:

~/work/te0820\_15\_240/test\_board/os/petalinux/project-spec/meta-user/ recipes-bsp/device-tree/files/system-user.dtsi

Download the Vitis-AI 2.0 repository. In browser, open page:

<https://github.com/Xilinx/Vitis-AI/tree/2.0>

Clik on green Code button and download Vitis-AI-2.0.zip file. Unzip Vitis-AI-2.0.zip file to directory ~/Downloads/Vitis-AI .

Copy ~/Downloads/Vitis-AI to ~/vitis\_ai\_2\_0

Delete Vitis-AI-2.0.zip, delete ~/Downloads/Vitis-AI , clean trash.

The directory ~/vitis\_ai\_2\_0 contains the Vitis-AI 2.0 framework, now.

To install the Vitis-AI 2.0 version of shared libraries into rootfs (when generating system image by PetaLinux) we have to copy recepies recipes-vitis-ai to the Petalinux project :

Copy

~/vitis\_ai\_2\_0/tools/Vitis-AI-Recipes/recipes-vitis-ai

to

~/work/te0820\_15\_240/test\_board/os/petalinux/project-spec/meta-user/

In text editor, append these lines:

```
CONFIG_xrt
CONFIG_xrt-dev
CONFIG_zocl
CONFIG_opencl-clhpp-dev
CONFIG_opencl-headers-dev
CONFIG_packagegroup-petalinux-opencv
```
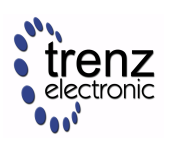

```
CONFIG_packagegroup-petalinux-opencv-dev
CONFIG_dnf
CONFIG_e2fsprogs-resize2fs
CONFIG_parted
CONFIG_resize-part
CONFIG_packagegroup-petalinux-vitisai
CONFIG_packagegroup-petalinux-self-hosted
CONFIG_cmake
CONFIG_packagegroup-petalinux-vitisai-dev
CONFIG_mesa-megadriver
CONFIG_packagegroup-petalinux-x11
CONFIG_packagegroup-petalinux-v4lutils
CONFIG_packagegroup-petalinux-matchbox
CONFIG_vitis-ai-library
CONFIG_vitis-ai-library-dev
CONFIG_vitis-ai-library-dbg
```
### to the **user-rootfsconfig** file:

~/work/te0820\_15\_240/test\_board/os/petalinux/project-spec/meta-user/conf/user-rootfsconfig

xrt, xrt-dev and zocl are required for Vitis acceleration flow. dnf is for package management. parted, e2fsprogs-resize2fs and resize-part can be used for ext4 partition resize.

Other included packages serve for natively building Vitis AI applications on target board and for running Vitis-AI demo applications with GUI.

The last three packages will enable use of the Vitis-AI 2.0 recepies for installation of the correspoding Vitis-AI 2.0 libraries into rootfs of PetaLinux.

Enable all required packages in Petalinux configuration, from the Ubuntu terminal:

\$ petalinux-config -c rootfs

Select all **user packages** by typing "y". All packages will have to have an asterisk.

Still in the RootFS configuration window, go to root directory by select Exit once.

### 3.2.3 Enable OpenSSH and Disable Dropbear

Dropbear is the default SSH tool in Vitis Base Embedded Platform. If OpenSSH is used to replace Dropbear, the system could achieve faster data transmission speed over ssh. Created Vitis extensible platform applications may use remote display feature. Using of OpenSSH can improve the display experience.

Go to Image Features.

Disable ssh-server-dropbear and enable ssh-server-openssh and click Exit.

Go to Filesystem Packages-> misc->packagegroup-core-ssh-dropbear and disable packagegroup-core-sshdropbear.

Go to Filesystem Packages level by Exit twice.

Go to console -> network -> openssh and enable openssh, openssh-sftp-server, openssh-sshd, openssh-scp.

Go to root level by selection of Exit four times.

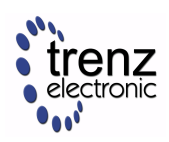

### 3.2.4 Enable Package Management

Package management feature can allow the board to install and upgrade software packages on the fly.

In rootfs config go to Image Features and enable package-management and debug\_tweaks option Click OK, Exit twice and select Yes to save the changes.

### 3.2.5 Disable CPU IDLE in Kernel Config

CPU IDLE would cause processors get into IDLE state (WFI) when the processor is not in use. When JTAG is connected, the hardware server on host machine talks to the processor regularly. If it talks to a processor in IDLE status, the system will hang because of incomplete AXI transactions.

So, it is recommended to disable the CPU IDLE feature during project development phase.

It can be re-enabled after the design has completed to save power in final products.

Launch kernel config:

\$ petalinux-config -c kernel

Ensure the following items are TURNED OFF by entering 'n' in the [ ] menu selection:

CPU Power Management -> CPU Idle -> CPU idle PM support

CPU Power Management -> CPU Frequency scaling -> CPU Frequency scaling

Exit and Yes to Save changes.

### 3.2.6 Add EXT4 rootfs Support

Let PetaLinux generate EXT4 rootfs. In terminal, execute:

```
$ petalinux-config
```
Go to "Image Packaging Configuration". Enter into "Root File System Type"

Select "Root File System Type" EXT4

Change the "Device node" of SD device from the default value /dev/mmcblk0p2

to new value required for the te0820 modules on te0706-03 test board: /dev/mmcblk1p2

Exit and Yes to save changes.

### 3.2.7 Let Linux Use EXT4 rootfs During Boot

The setting of which rootfs to use during boot is controlled by bootargs. We would change bootargs settings to allow Linux to boot from EXT4 partition.

In terminal, execute:

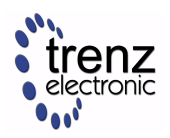

\$ petalinux-config

Change DTG settings -> Kernel Bootargs -> generate boot args automatically to NO.

Update "User Set Kernel Bootargs" to: earlycon console=ttyPS0,115200 clk\_ignore\_unused root=/dev/mmcblk1p2 rw rootwait cma=512M

Click OK, Exit three times and Save.

## 3.2.8 Build PetaLinux Image

In terminal, build the PetaLinux project by executing:

```
$ petalinux-build
```
The PetaLinux image files will be generated in the directory: ~/work/te0820\_15\_240/test\_board/os/petalinux/images/linux

Generation of PetaLinux takes some time and requires Ethernet connection and sufficient free disk space**.**

### 3.2.9 Create Petalinux SDK

The SDK is used by Vitis tool to cross compile applications for newly created platfom.

In terminal, execute:

```
$ petalinux-build --sdk
```
The generated sysroot package sdk.sh will be located in directory ~/work/te0820\_15\_240/test\_board/os/petalinux/images/linux

Generation of SDK package takes some time and requires sufficient free disk space**.** Time needed for these two steps depends also on number of allocated processor cores.

### 3.2.10 Copy Files for Extensible Platform

### Copy these four files:

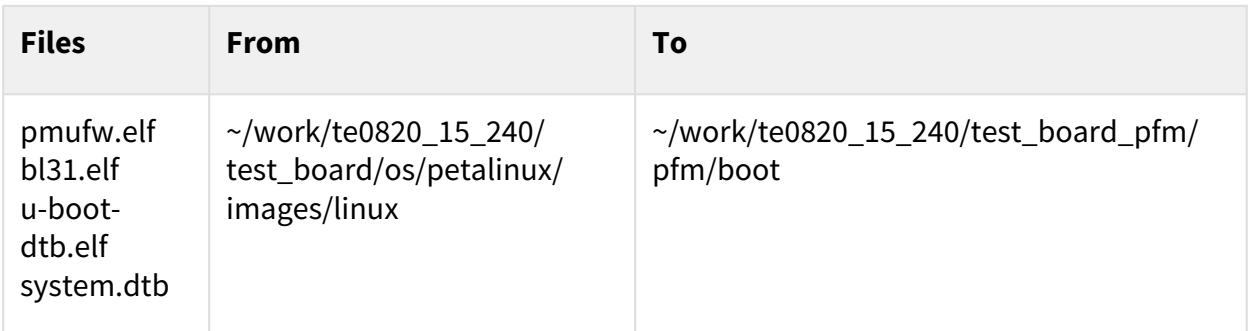

#### **Table 2:**

Rename the copied file **u-boot-dtb.elf** to **u-boot.elf**

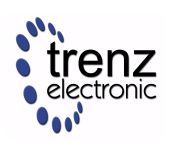

The directory ~/work/te0820\_15\_240/test\_board\_pfm/pfm/boot contains these five files:

- 1. fsbl.elf
- 2. pmufw.elf
- 3. bl31.elf
- 4. u-boot.elf
- 5. system.dtb

Copy files:

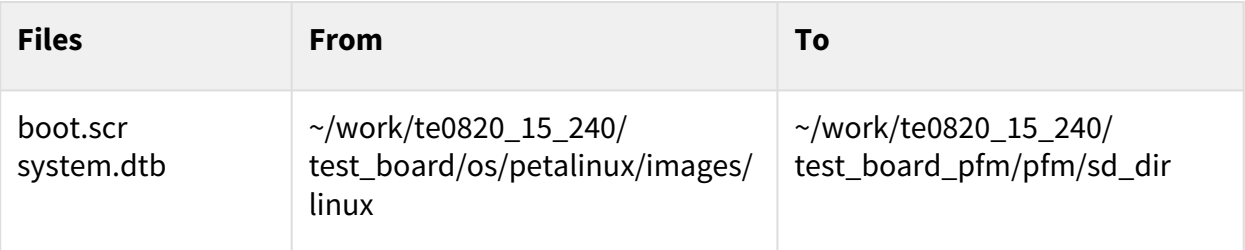

### **Table 3:**

Copy file:

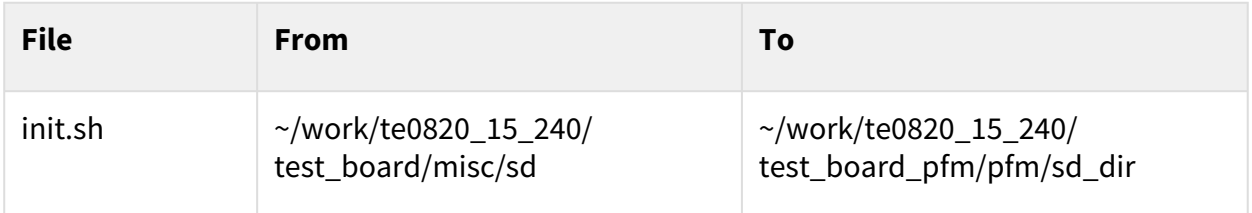

### **Table 4:**

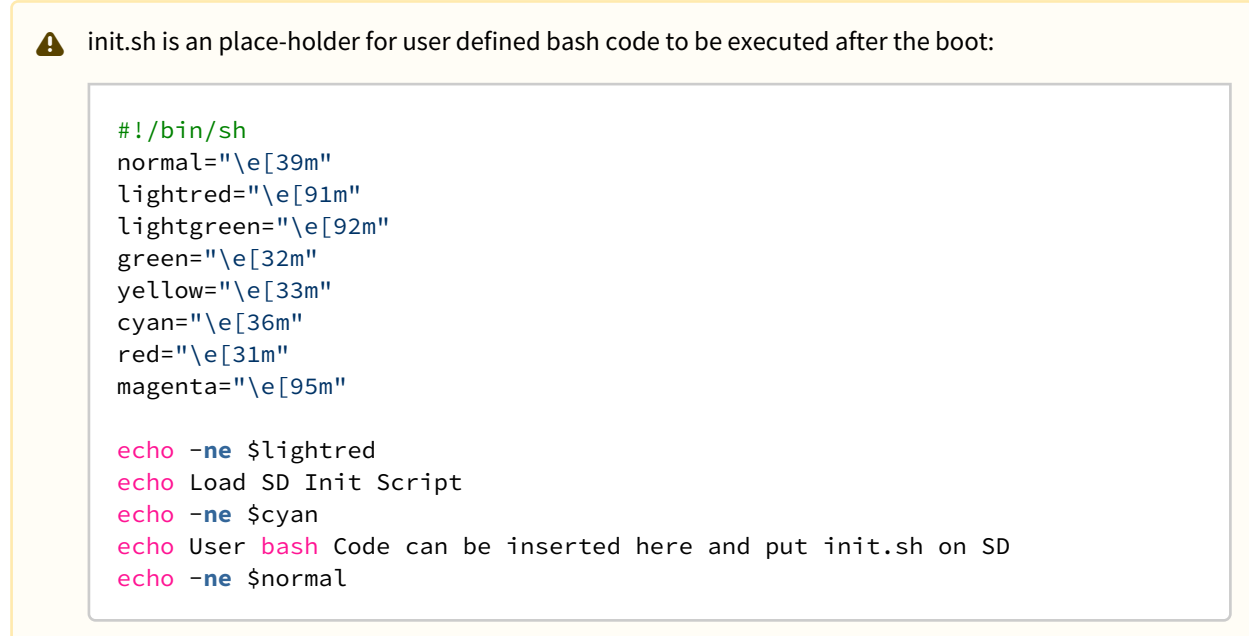

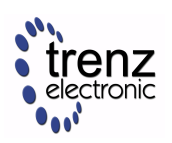

### 3.2.11 Create Extensible Platform zip File

Create new directory tree:

~/work/te0820\_15\_240\_move/test\_board/os/petalinux/images

~/work/te0820\_15\_240\_move/test\_board/Vivado

~/work/te0820\_15\_240\_move/test\_board\_pfm/pfm/boot ~/work/te0820\_15\_240\_move/test\_board\_pfm/pfm/ sd\_dir

Copy all files from the directory:

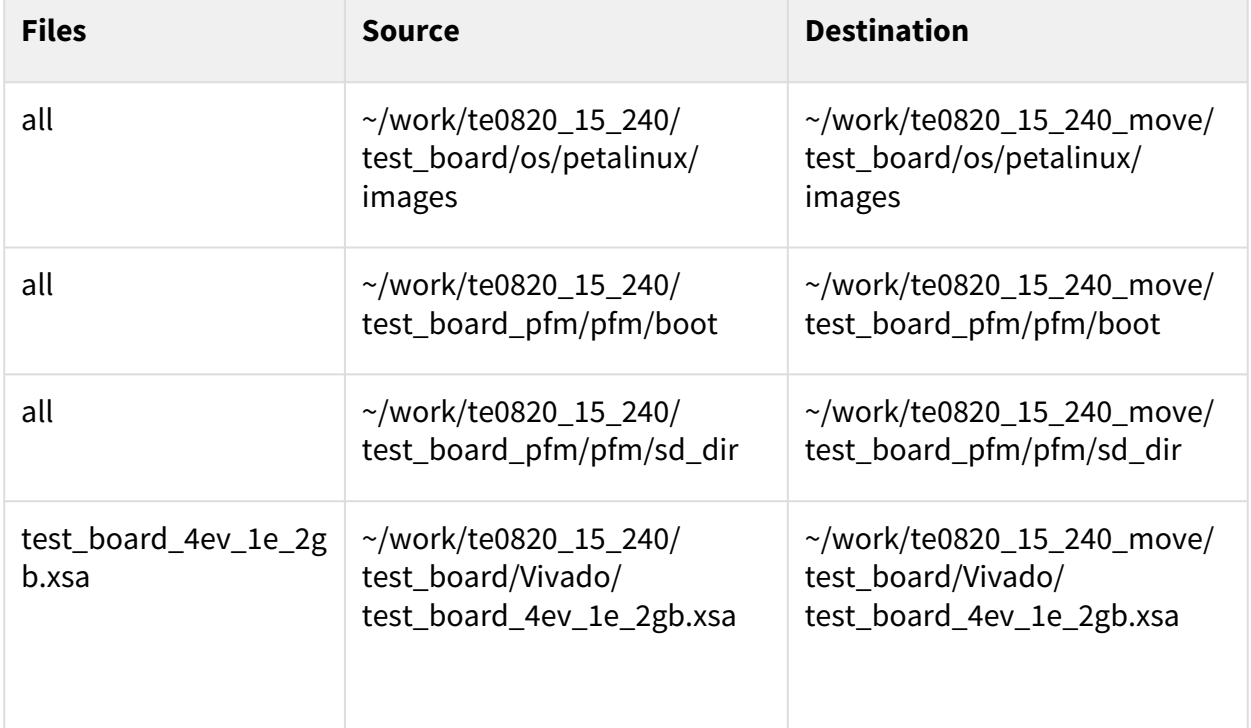

### **Table 5:**

Zip the directory ~/work/te0820\_15\_240\_move into ZIP archive: ~/work/te0820\_15\_240\_move.zip

The archive te0820\_15\_240\_move.zip can be used to create extensible platform on the same or on an another PC with installed Ubuntu 20.04 and Vitis tools, with or without installed Petalinux The archive includes all needed components, including the Xilinx xrt library and the script sdk.sh serving for generation of the sysroot .

The archive has size approximately 3.6 GB and it is valid for the initially selected module (15). This is the te0820 HW module with xczu4ev-sfvc784-1-e device with 2 GB memory. The extensible Vitis platform will have the default clock 240 MHz.

Move the te0820\_15\_240\_move.zip file to an PC disk drive. Delete: ~/work/te08020\_15\_240\_move  $\sim$ /work/te0820 15 240 move.zip Clean the Ubuntu Trash.

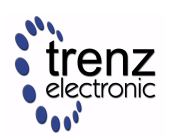

### 3.2.12 Generation of SYSROOT

This part of development can be direct continuation of the previous Petalinux configuration and compilation steps.

A Alternatively, it is also possible to implement all next steps on an Ubuntu 20.04 without installed PetaLinux. Only the Ubuntu 20.04 and Vitis/Vivado installation is needed. All required files created in the PetaLinux for the specific module (15) are present in the archive: te0820\_15\_240\_move.zip In this case, unzip the archive to the directory: ~/work/te0820\_15\_240\_move and copy all content of directories to ~/work/te0820\_15\_240 Delete the te0820\_15\_240\_move.zip ZIP file and the ~/work/te0820\_15\_240\_move directory to save filesystem space.

In Ubuntu terminal, change the working directory to: ~/work/te0820\_240/test\_board/os/petalinux/images/linux

In Ubuntu terminal, execute script enabling access to Vitis tools. Execution of script serving for setting up PetaLinux environment is not necessary:

```
$ source /tools/Xilinx/Vitis/2021.2/settings64.sh
```
In Ubuntu terminal, execute script

```
$ ./sdk.sh -d ~/work/te0820_15_240/test_board_pfm
```
SYSROOT directories and files for PC and for Zynq Ultrascale+ will be created in: ~/work/te0820\_15\_240/test\_board\_pfm/sysroots/x86\_64-petalinux-linux

~/work/te0820\_15\_240/test\_board\_pfm/sysroots/cortexa72-cortexa53-xilinx-linux

Once created, do not move these sysroot directories (due to some internally created paths).

# 3.3 Generation of Extensible Platform for Vitis

In Ubuntu terminal, change the working directory to: ~/work/te0820\_15\_240/test\_board\_pfm

Start Vitis tool by executing

```
$ vitis &
```
In Vitis "Launcher", set the workspace for the extensible platform compilation: ~/work/te0820\_15\_240/test\_board\_pfm

Click on "Launch" to lounch Vitis

Close Welcome page.

In Vitis, select in the main menu: File -> New -> Platform Project

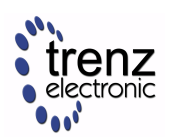

#### Type name of the extensible platform: **te0820\_15\_240**. Click Next.

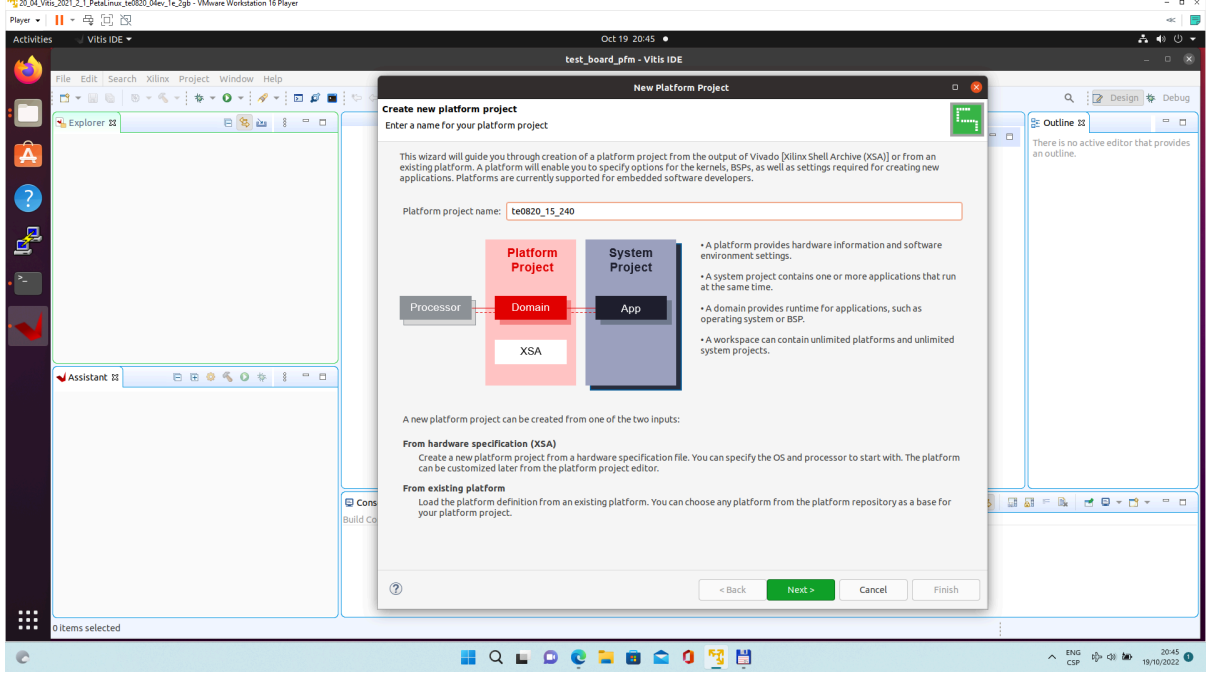

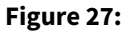

Choose for hardware specification for the platform file: ~/work/te0820\_15\_240/test\_board/vivado/test\_board\_4ev\_1e\_2gb.xsa

In "Software specification" select: "linux"

In "Boot Components" **unselect** "Generate boot components"

(these components have been already generated by Vivado and PetaLinux design flow)

### New window **te0820\_15\_240** is opened.

Click on "linux on psu\_cortex53" to open window "Domain: linux\_domain"

In "Description": write "xrt"

In "Bif File" find and select the pre-defied option: "Generate Bif"

In "Boot Components Directory" select:

~/work/te0820\_15\_240/test\_board\_pfm/pfm/boot

In "FAT32 Partition Directory" select: ~/work/te0820\_15\_240/test\_board\_pfm/pfm/sd\_dir

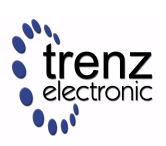

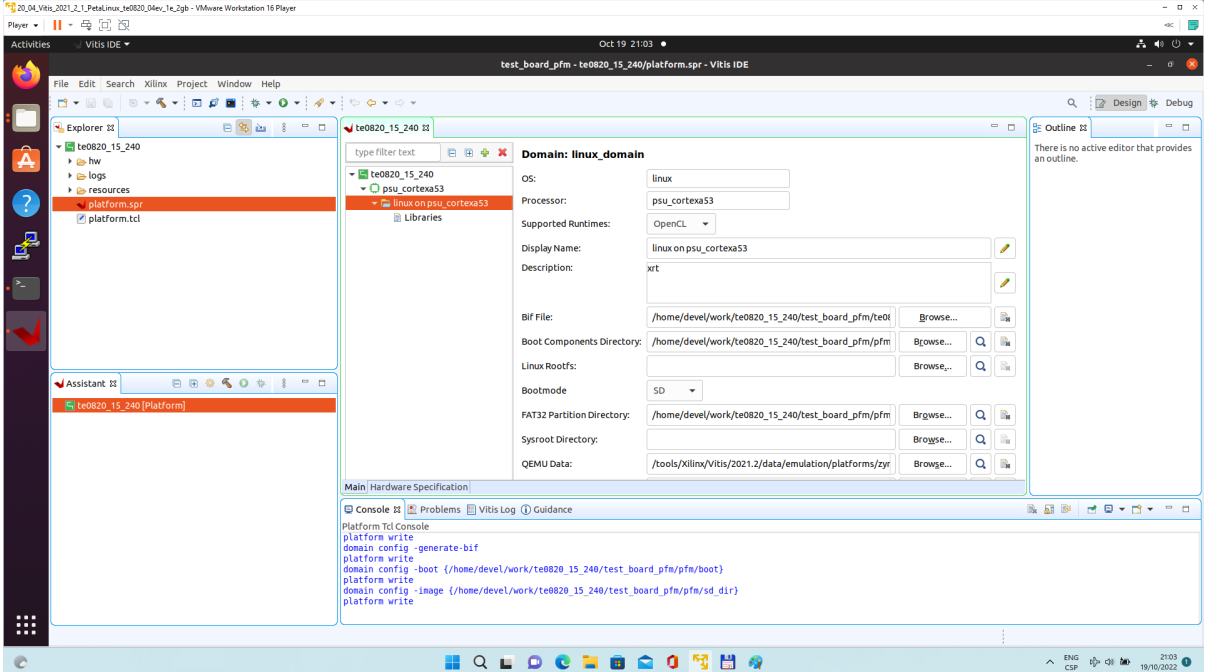

### **Figure 28:**

In Vitis IDE "Explorer" section, click on te0820\_15\_240 to highlight it.

Right-click on the highlighted te0820\_15\_240 and select build project in the open submenu. Platform is compiled in few seconds.

Close Vitis tool by selection: File -> Exit.

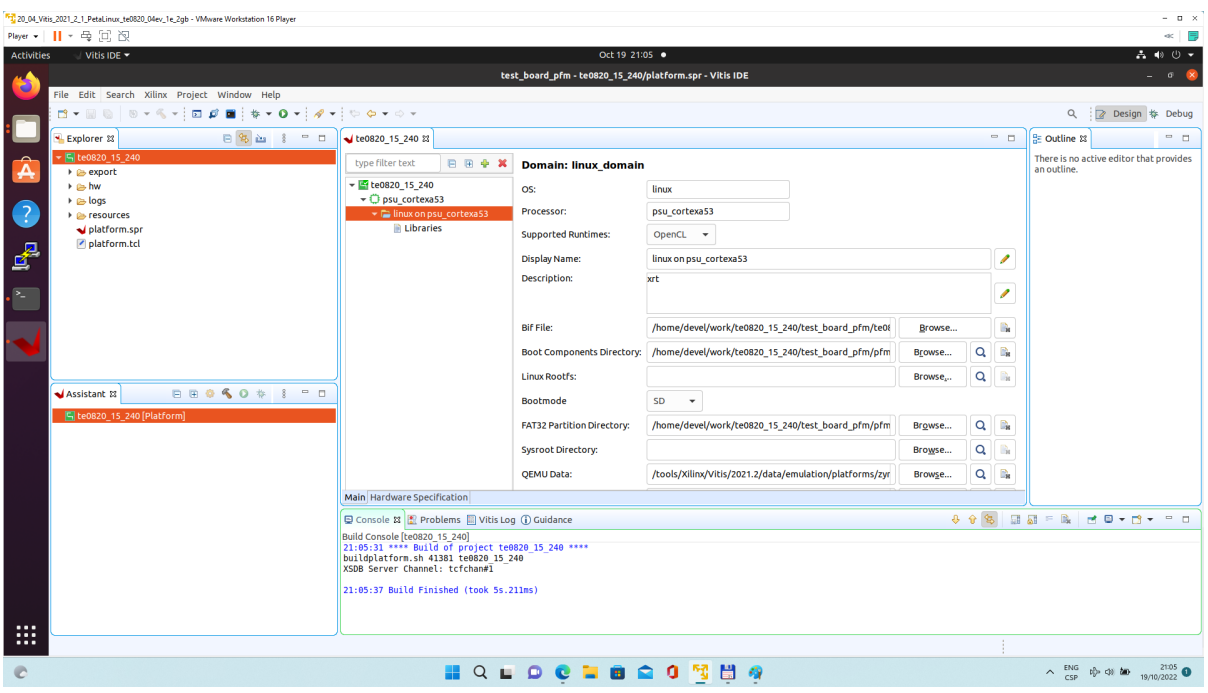

Vits extensible platform te0820\_15\_240 has been created in the directory: ~/work/te0820\_15\_240/test\_board\_pfm/te0820\_15\_240/export/te0820\_15\_240

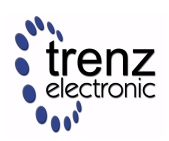

# 4 Platform Usage

# 4.1 Test 1: Read Platform Info

With Vitis environment setup, platforminfo tool can report XPFM platform information.

```
platforminfo ~/work/te0820_15_240/test_board_pfm/te0820_15_240/export/
te0820_15_240/te0820_15_240.xpfm
```

```
Detailed listing from platforminfo utility
==========================
Basic Platform Information
==========================
Platform: te0820_15_240
File: /home/devel/work/te0820_15_240/test_board_pfm/te0820_15_240/
export/te0820_15_240/te0820_15_240.xpfm
Description: 
te0820_15_240
=====================================
Hardware Platform (Shell) Information
=====================================
Vendor: trenz
Board: zusys
Name: zusys
Version: 2.0
Generated Version: 2021.2.1
Hardware: 1
Software Emulation: 1
Hardware Emulation: 1
Hardware Emulation Platform: 0
FPGA Family: zynquplus
FPGA Device: xczu4ev
Board Vendor: trenz.biz
Board Name: trenz.biz:te0820_4ev_1e:2.0
Board Part: xczu4ev-sfvc784-1-e
=================
Clock Information
=================
  Default Clock Index: 4
 Clock Index: 1
   Frequency: 100.000000
  Clock Index: 2
    Frequency: 200.000000
```
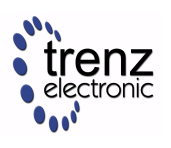

 Clock Index: 3 Frequency: 400.000000 Clock Index: 4 Frequency: 240.000000 ================== Memory Information ================== Bus SP Tag: HP0 Bus SP Tag: HP1 Bus SP Tag: HP2 Bus SP Tag: HP3 Bus SP Tag: HPC0 Bus SP Tag: HPC1 ============================= Software Platform Information ============================= Number of Runtimes: 1 Default System Configuration: te0820\_15\_240 System Configurations: System Config Name: te0820\_15\_240 System Config Description: te0820\_15\_240 System Config Default Processor Group: linux\_domain System Config Default Boot Image: standard System Config Is QEMU Supported: 1 System Config Processor Groups: Processor Group Name: linux on psu\_cortexa53 Processor Group CPU Type: cortex-a53 Processor Group OS Name: linux System Config Boot Images: Boot Image Name: standard Boot Image Type: Boot Image BIF: te0820\_15\_240/boot/linux.bif Boot Image Data: te0820\_15\_240/linux\_domain/image Boot Image Boot Mode: sd Boot Image RootFileSystem: Boot Image Mount Path: /mnt Boot Image Read Me: te0820\_15\_240/boot/generic.readme Boot Image QEMU Args: te0820\_15\_240/qemu/pmu\_args.txt:te0820\_15\_240/qemu/ qemu\_args.txt Boot Image QEMU Boot: Boot Image QEMU Dev Tree: Supported Runtimes: Runtime: OpenCL

# 4.2 Test 2: Run Vector Addition Example

Create new directory test\_board\_test\_vadd to test Vitis extendable flow example "vector addition" ~/work/te0820\_15\_240/test\_board\_test\_vadd

Current directory structure:

~/work/te0820\_15\_240/test\_board

~/work/te0820\_15\_240/test\_board\_pfm

~/work/te0820\_15\_240/test\_board\_test\_vadd

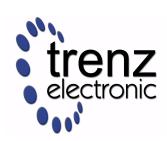

Change working directory:

#### \$cd ~/work/te0820\_15\_240/test\_board\_test\_vadd

In Ubuntu terminal, start Vitis by:

### \$ vitis &

In Vitis IDE Launcher, select your working directory ~/work/te0820\_15\_240/test\_board\_test\_vadd Click on Launch to launch Vitis.

Select File -> New -> Application project. Click Next.

Skip welcome page if shown.

Click on "**+** Add" icon and select the custom extensible platform te0820\_15\_240[custom] in the directory: ~/work/te0820\_15\_240/test\_board\_pfm/te0820\_15\_240/export/te0820\_15\_240

We can see available PL clocks and frequencies.

A PL4 with 240 MHz clock is has been set as default in the platform creation process.

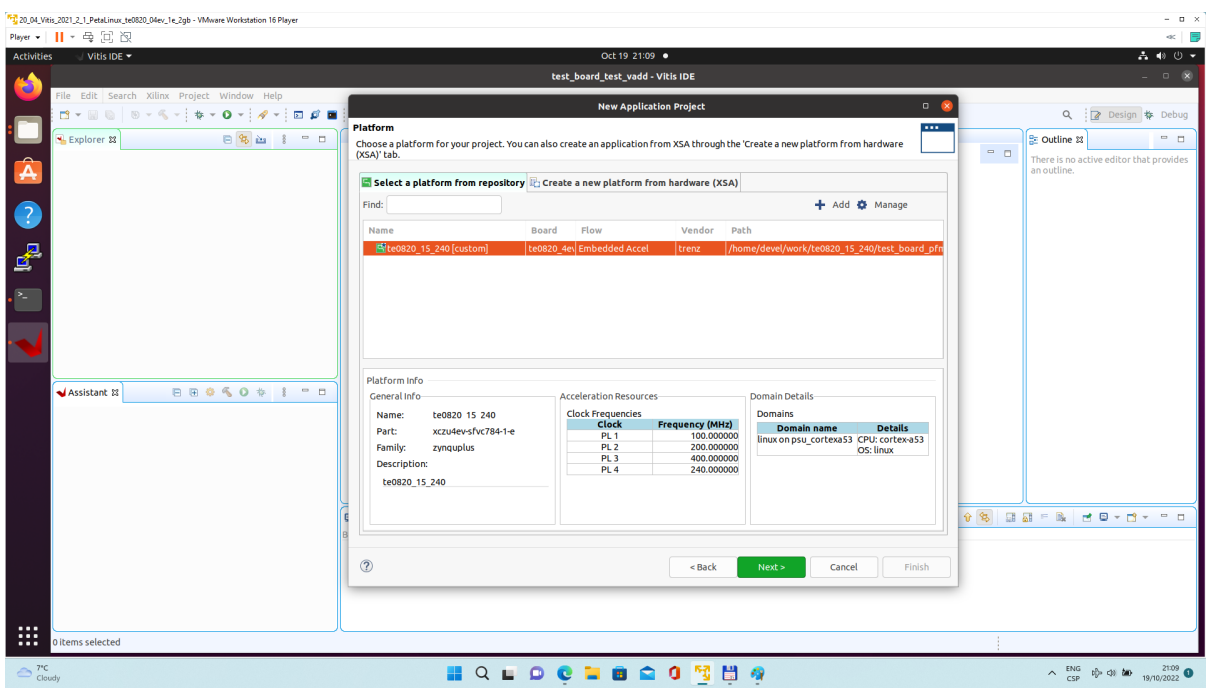

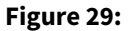

Click Next. In "Application Project Details" window type into Application project name: **test\_vadd** Click next. In "Domain window" type (or select by browse): "Sysroot path":

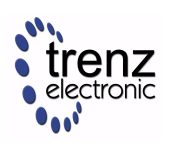

~/work/te0820\_15\_240/test\_board\_pfm/sysroots/cortexa72-cortexa53-xilinx-linux "Root FS":

~/work/te0820\_15\_240/test\_board/os/petalinux/images/linux/rootfs.ext4

"Kernel Image":

~/work/te0820\_15\_240/test\_board/os/petalinux/images/linux/Image Click Next.

In "Templates window", if not done before, update "Vitis IDE Examples" and "Vitis IDE Libraries".

### **Select Host Examples**

In "Find", type: "vector add" to search for the "Vector Addition" example.

Select: "Vector Addition" Click Finish New project template is created.

In test\_vadd window menu "Active build configuration" switch from "SW Emulation" to "**Hardware"**.

In "Explorer" section of Vitis IDE, click on: **test\_vadd\_system[te0820\_15\_240]** to select it.

Right Click on: test\_vadd\_system[te0820\_15\_240] and select in the opened sub-menu: Build project

Vitis will compile:

In test\_vadd\_kernels subproject, compile the krnl\_vadd from C++ SW to HDL HW IP source code In test\_vadd\_system\_hw\_link subproject, compile the krnl\_vadd HDL together with te0820\_15\_240 into new, extended HW design with new accelerated (krnl\_vadd) will run on the default 240 MHz clock. This step can take some time.

In test\_vadd subproject, compile the vadd.cpp application example.

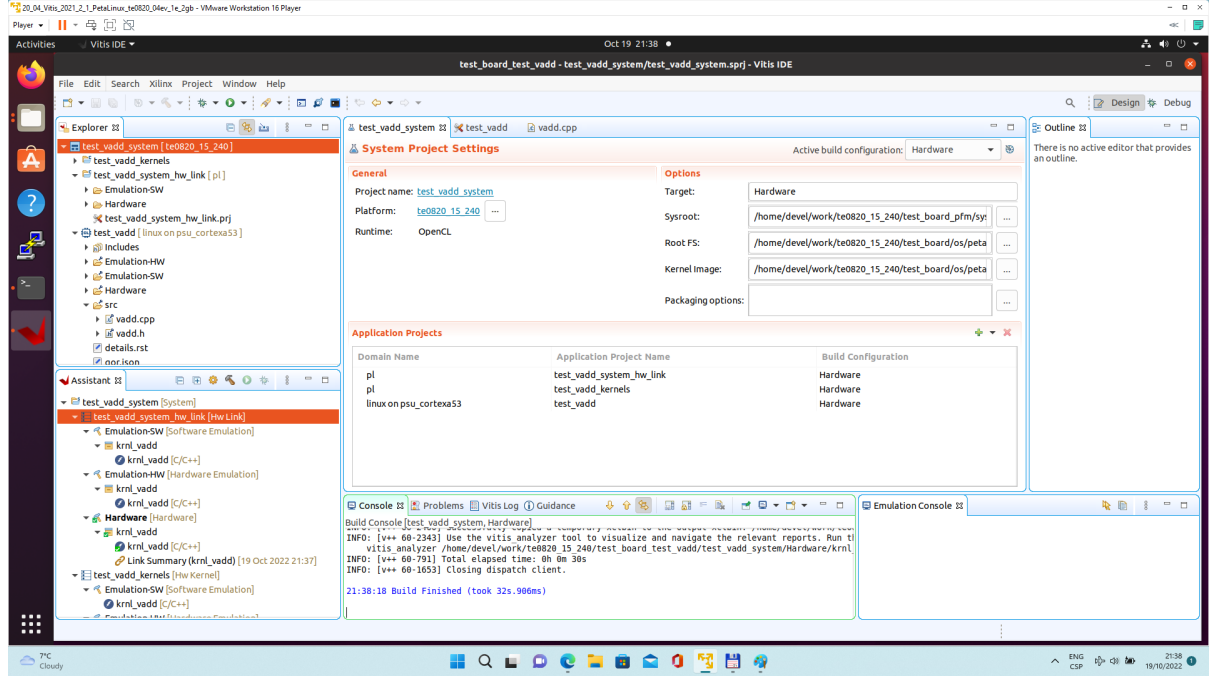

<span id="page-39-0"></span>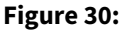

### 4.2.1 Run Compiled Example Application

The sd\_card.img file is output of the compilation and packing by Vitis. It is located in directory: ~/work/te0820\_15\_240/test\_board\_test\_vadd/test\_vadd\_system/Hardware/package/sd\_card.img

Write the sd card image from the sd\_card.img file to SD card.

In Windows Pro 10 (or Windows 11 Pro) PC, inst all program **Win32DiskImager** for this task. Win32 Disk Imager can write raw disk image to removable devices. <https://win32diskimager.org/>

Insert the SD card to the te0706-03 carrier board with module 15 (xczu4ev-sfvc784-1-e device with 2GB BRAM)

Connect PC USB terminal (115200 bps) card to the te0706-03 carrier board.

Connect the te0706-03 carrier board to the local ethernet with local dhcp server (preferable 1Gb, 100Mb possible).

Power on the te0706-03 carrier board.

In PC, find the assigned serial line COM port number for the USB terminal. In case of Win 10 or Win 11 use device manager to identify port number.

In PC, open serial line terminal with the assigned COM port number. Speed 115200 bps.

PC terminal displays Linux boot message.

In PC terminal, identify the assigned ethernet address assigned by the local network dhcp server to the test board by command:

ifconfig

In Ubuntu, open PuTTY termial with enabled X11 forwarding and connect to the board by ethernet address (displayed by ifconfig)

Login to the test board

```
login as:root 
root@192.160.13.163's password: root
```
In Ubuntu, open PuTTY termial start the forwarded X11 desktop generated by the test board by typing

root@petalinux:~# x-session-manager

X11 desktop driven by the test board opens on Ubunu PC.

Click on "Terminal" icon (A Unicode capable rxvt)

Terminal application rxvt opens as new X11 graphic window.

In rxvt terminal, run the application test\_vadd by:

sh-5.0# cd /media/sd-mmcblk1p1/ sh-5.0# ./test\_vadd krnl\_vadd.xclbin

The application test\_vadd will run with this output:

```
sh-5.0# cd /media/sd-mmcblk1p1/
sh-5.0# ./test_vadd krnl_vadd.xclbin
INFO: Reading krnl_vadd.xclbin
```
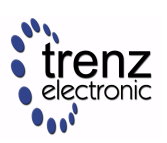

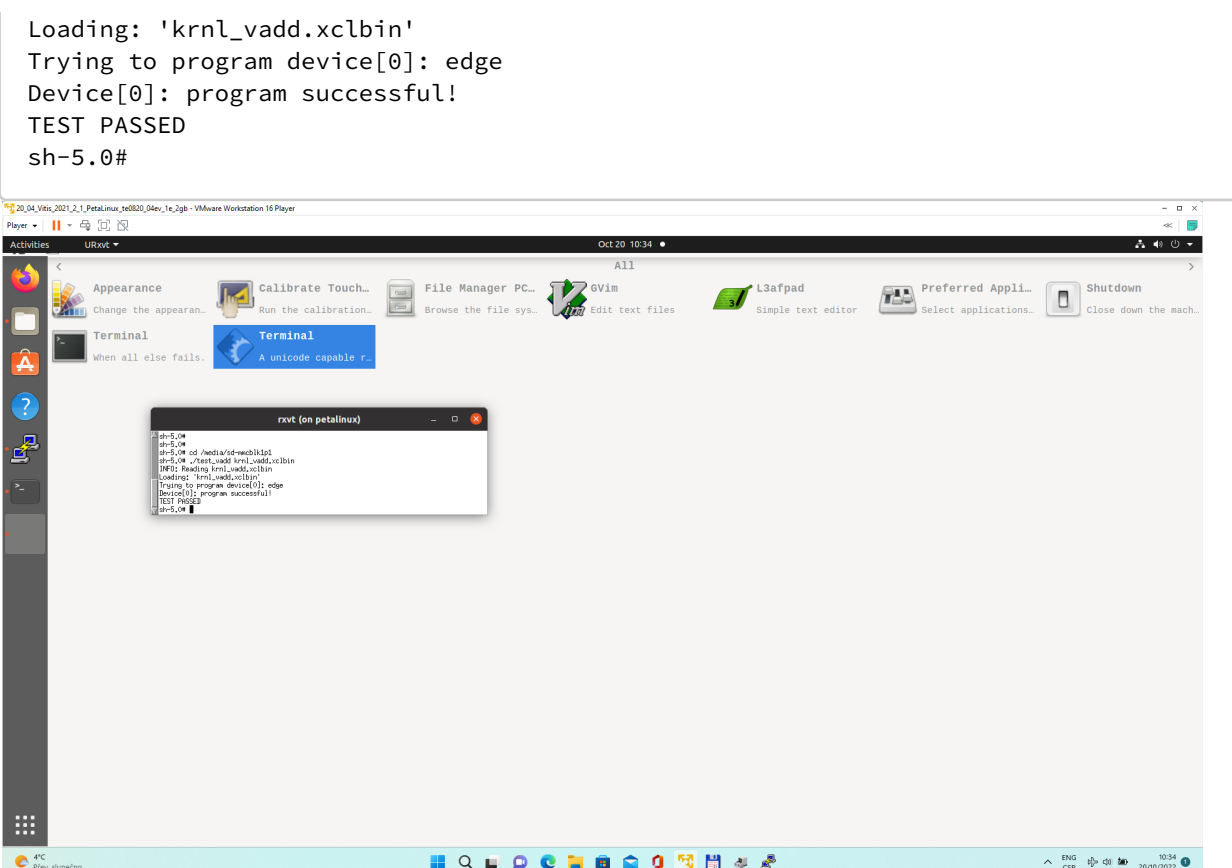

#### **Figure 31:**

The Vitis application has been compiled to HW and evaluated on custom system with extensible custom te0820\_15\_240 platform.

Close the rxvt terminal emulator by click "x" icon (in the upper right corner) or by typing:

#### # exit

#### **Closing of remote X11 desktop and safe halt of the test board**

In Putty terminal typ CTRL-C , abd close the Putty terminal window by clicking on X icin on the right top corner of the window.

In Putti exot confirmation dialog window, Click on Yes to confirm closing and disconnecting from the test board.

The remote X11 desktop rinning on the PC is closed.

In PC USB serial line terminal type halt to halt the test board.

System is halted.

SD card can be safely removed, now.

The PC USB serial line termial can be closed

USB cable connecting PC with test board can be disconnected from the PC.

Power suply to the test board can be switched off.

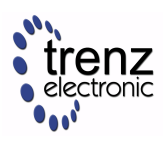

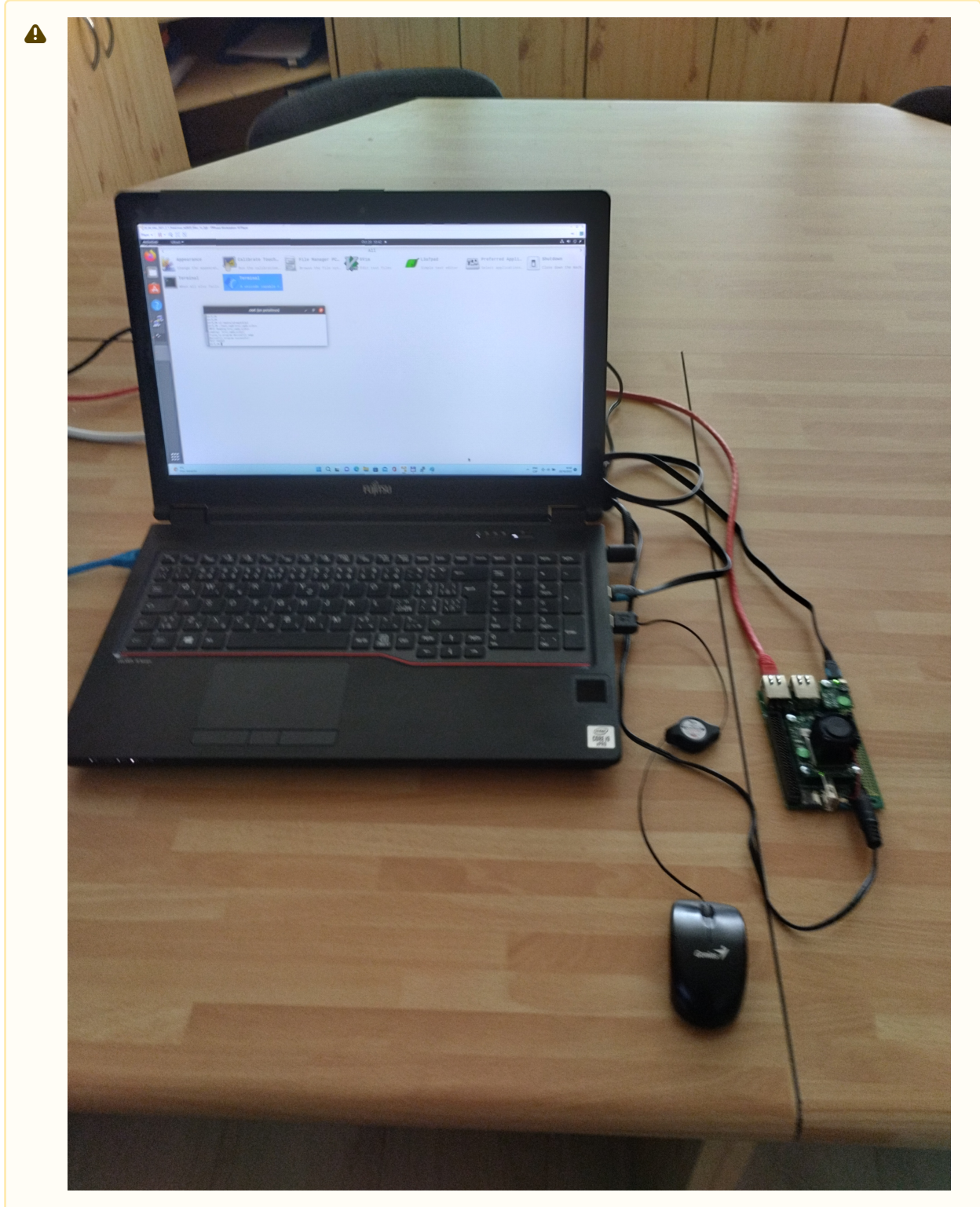

#### **Figure 32:**

Figure above displays 64bit Win10 Pro PC. Ubuntu 20.04 LTS OS in running in VMware workstation player.

Vitis (with Vivado patch) is installed and the extensible custom te0820\_15\_240 platform has been installed.

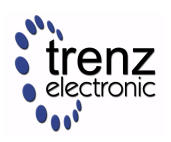

The te0706-03 carrier with te0820-04ev-1e-2gb module is running the PetaLinux OS and drives simple version of an X11 GUI desktop

on virtual Ubuntu.

The compiled test application test vadd is executed on text board interfaced from the X11 terminal emulator.

The simple test vadd aplication running on the test board can be also tested directly from the PC USB serial terminal.

[listing\\_te0820.txt](https://wiki.trenz-electronic.de/download/attachments/162177856/listing_te0820.txt?api=v2&modificationDate=1666258008843&version=1) of PC USB petalinux console after following operations are performed:

- 1. Petalinux boot,
- 2. **ifconfig** to find assigned Ethernet address,
- 3. **test\_vadd** example executed to test the kernel execution,
- 4. **halt** to proper terminate OS.

### 4.3 Test 3: Vitis-AI Demo

This test implements simple AI demo to verify DPU integration to our custom extensible platform. This tutorial follows [Xilix Vitis Tutorial for zcu104](https://github.com/Xilinx/Vitis-Tutorials/blob/2021.2/Vitis_Platform_Creation/Introduction/02-Edge-AI-ZCU104/step4.md) with necessary fixes and customizations required for our case.

### 4.3.1 Create and Build Vitis Design

Create new directory test\_board\_dpu\_trd to test Vitis extendable flow example "dpu trd"  $\sim$ /work/te0820 15 240/test board dpu trd

Current directory structure:

 $\sim$ /work/te0820 15 240/test\_board

 $\sim$ /work/te0820 15 240/test\_board\_pfm

 $\sim$ /work/te0820\_15\_240/test\_board\_test\_vadd

 $\sim$ /work/te0820\_15\_240/test\_board\_dpu\_trd

Change working directory:

\$cd ~/work/te0820\_15\_240/test\_board\_dpu\_trd

In Ubuntu terminal, start Vitis by:

### \$ vitis &

In Vitis IDE Launcher, select your working directory ~/work/te0820\_15\_240/test\_board\_dpu\_trd Click on Launch to launch Vitis.

### Add Vitis-AI Repository to Vitis

Open menu Window → Preferences

Go to Library Repository tab

Add Vitis-AI by clicking Add button and fill the form as shown below, use absolute path to your home folder in field "Location":

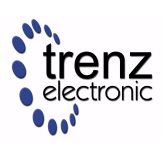

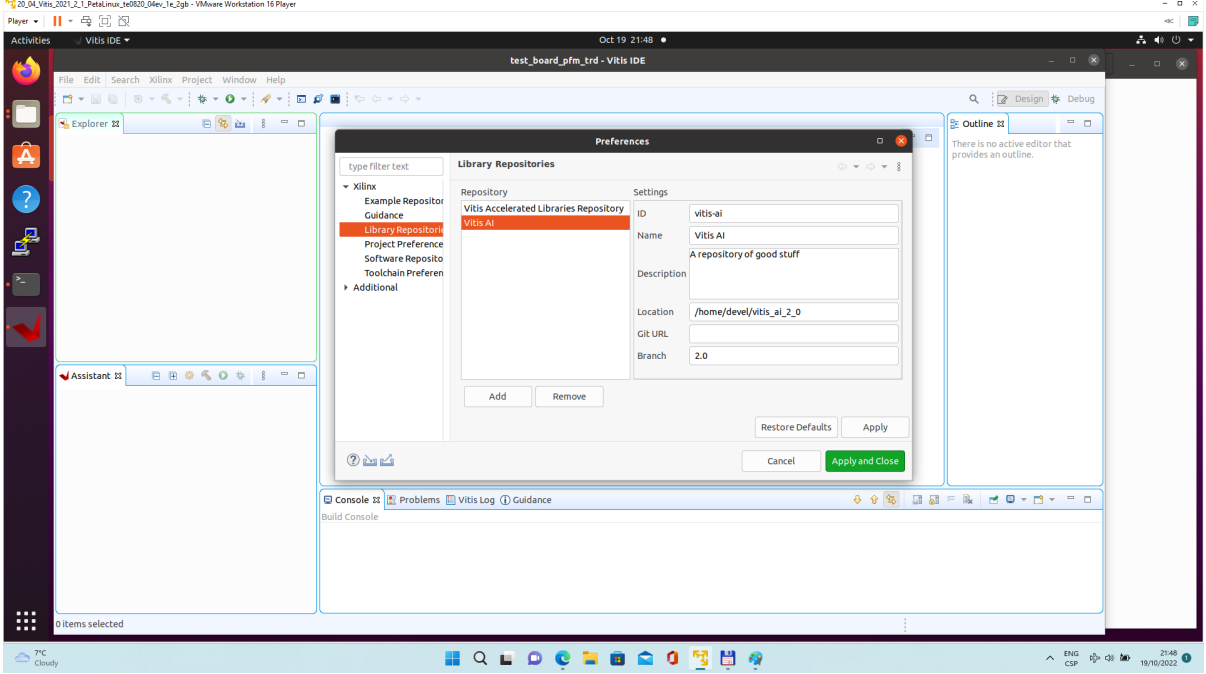

### **Figure 33:**  Click Apply and Close.

Field "Location" says that the Vitis-AI repository from github has been cloned into  $\sim$ /vitis\_ai\_2\_0 folder, already in the stage of Petalinux configuration. It is the same Vitis-AI 2.0 package downloaded from the branch 2.0. Use the absolute path to your home directory. It depends on the user name. The user name in the figure is "devel". Replace it by your user name.  $\odot$ 

### Correctly added library appears in Libraries:

Open menu Xilinx → Libraries...

You can find there just added Vitis-AI library marked as "Installed" as shown in image:

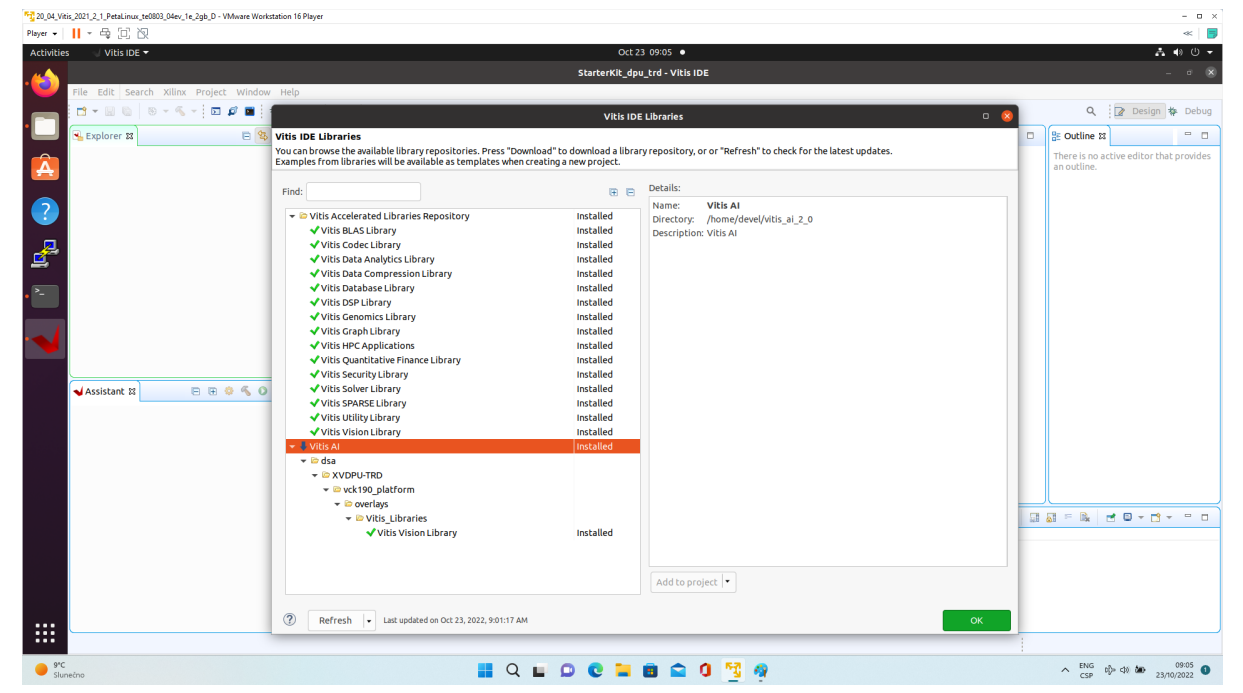

**Figure 34:** 

### Create a Vitis-AI Design for our te0820\_15\_240 custom platform

Select File -> New -> Application project. Click Next.

Skip welcome page if shown.

Click on "**+** Add" icon and select the custom extensible platform te0820\_15\_240[custom] in the directory: ~/work/te0820\_15\_240/test\_board\_pfm/te0820\_15\_240/export/te0820\_15\_240

We can see available PL clocks and frequencies.

A PL4 with 240 MHz clock is has been set as default in the platform creation process.

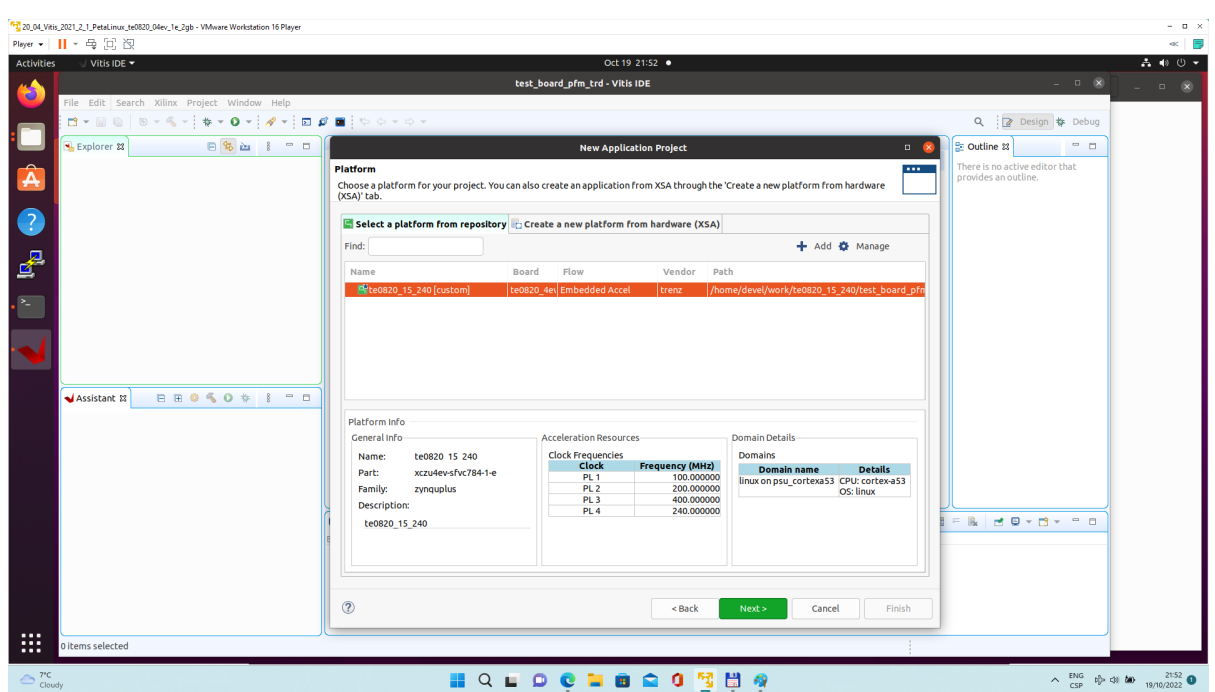

### **Figure 35:**

Click Next.

In "Application Project Details" window type into Application project name: **dpu\_trd** Click next.

In "Domain window" type (or select by browse):

"Sysroot path":

~/work/te0820\_15\_240/test\_board\_pfm/sysroots/cortexa72-cortexa53-xilinx-linux

"Root FS":

~/work/te0820\_15\_240/test\_board/os/petalinux/images/linux/rootfs.ext4

"Kernel Image":

~/work/te0820\_15\_240/test\_board/os/petalinux/images/linux/Image Click Next.

In "Templates window", if not done before, update "Vitis IDE Examples" and "Vitis IDE Libraries".

In "Find", type: "dpu" to search for the "DPU Kernel (RTL Kernel)" example.

Select: "DPU Kernel (RTL Kernel)"

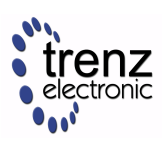

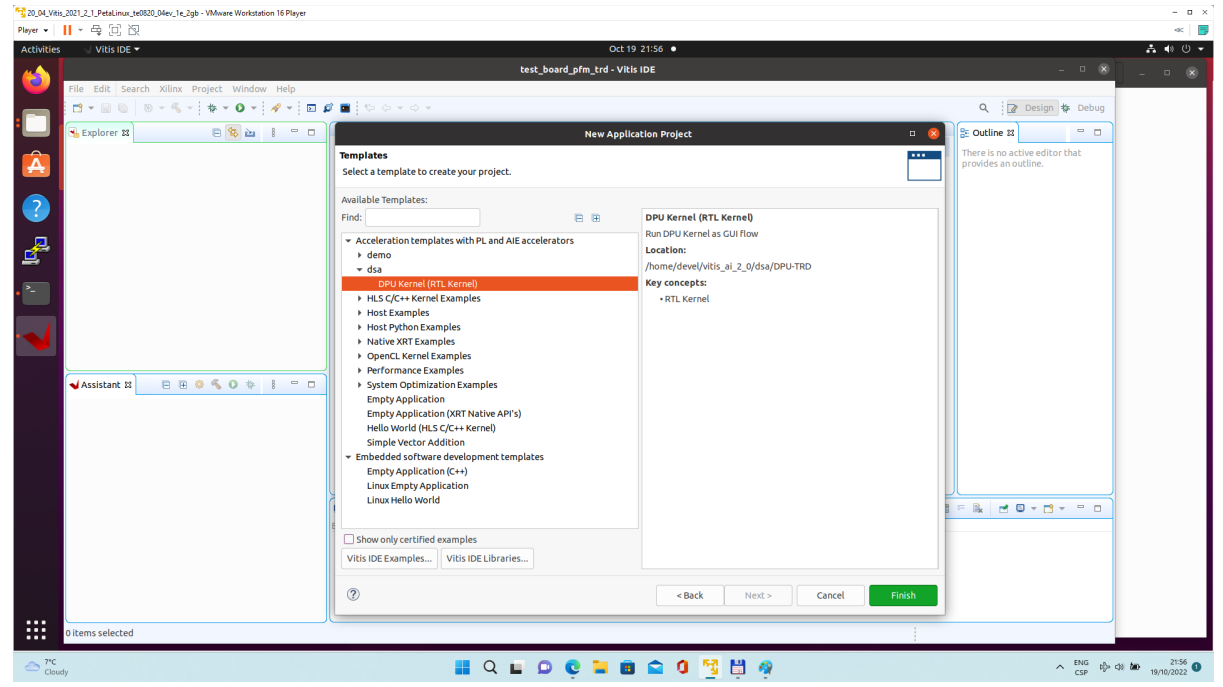

#### **Figure 36:**

Click Finish New project template is created.

In dpu\_trd window menu "Active build configuration" switch from "SW Emulation" to "**Hardware"**.

File **dpu\_conf.vh** located at **dpu\_trd\_kernels/src/prj/Vitis** directory contains DPU configuration.

Open file **dpu\_conf.vh** and change in line 37:

`define URAM\_DISABLE

to

`define URAM\_ENABLE

and save modified file.

This modification is necessary for succsessfull implementation of the DPU on the zcu04-ev module with internal memories implemented in URAMs.

### Go to **dpu\_trd\_system\_hw\_link** and double click on **dpu\_trd\_system\_hw\_link.prj**.

Remove **sfm\_xrt\_top** kernel from binary container by right clicking on it and choosing remove.

Reduce number of DPU kernels to one.

### Configure connection of DPU kernels

On the same tab right click on **dpu** and choose **Edit V++ Options** 

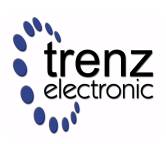

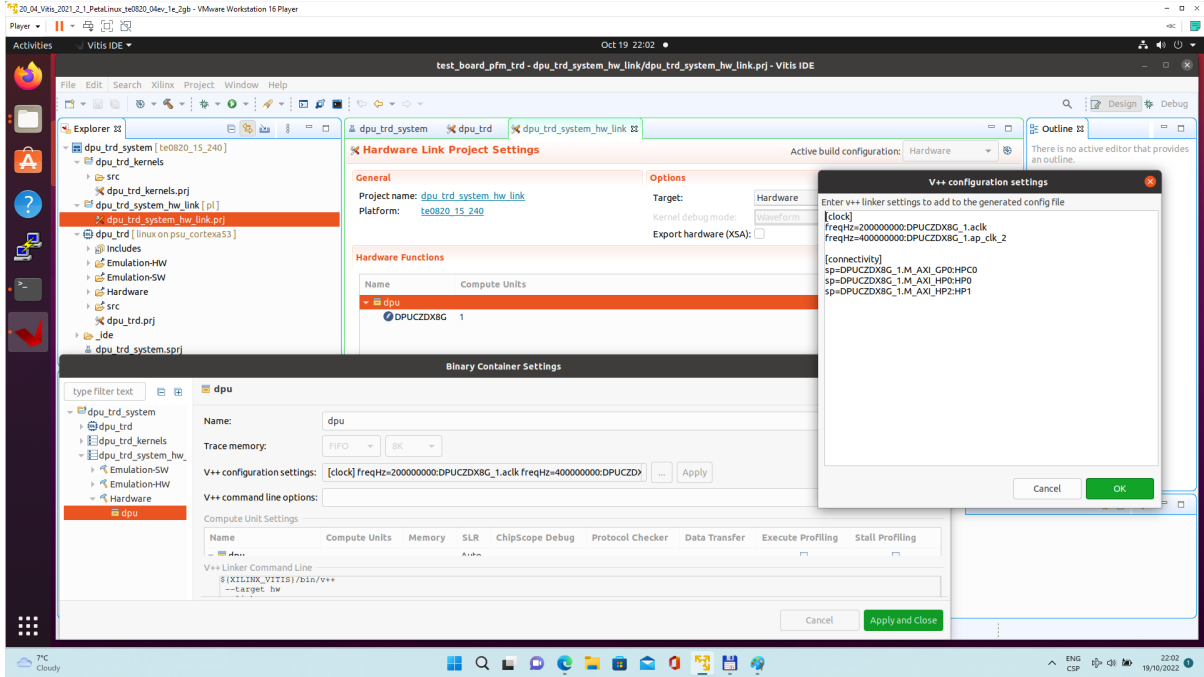

### **Figure 37:**

Click "..." button on the line of V++ Configuration Settings and modify configuration as follows:

```
[clock]
freqHz=200000000:DPUCZDX8G_1.aclk
freqHz=400000000:DPUCZDX8G_1.ap_clk_2
[connectivity]
sp=DPUCZDX8G_1.M_AXI_GP0:HPC0
sp=DPUCZDX8G_1.M_AXI_HP0:HP0
sp=DPUCZDX8G_1.M_AXI_HP2:HP1
```
### Update packaging to add dependencies into SD Card

Create a new folder **img** in your project in **dpu\_trd/src/app** [Download image](https://wiki.trenz-electronic.de/download/attachments/162177856/bellpeppe-994958.JPEG?api=v2&modificationDate=1665412200411&version=1) from provided link and place it to newly created folder **dpu\_trd/src/app/img.** Double click **dpu\_trd\_system.sprj** Click "..." button on Packaging options

Enter "--package.sd\_dir=../../dpu\_trd/src/app"

Click OK.

### Build DPU\_TRD application

In "Explorer" section of Vitis IDE, click on: **dpu\_trd\_system[te0820\_15\_240]** to select it.

Right Click on: **dpu\_trd\_system[te0820\_15\_240]** and select in the opened sub-menu: Build project

### Run DPU\_TRD on Board

Write created **sd\_card.img** to SD card using SD card reader.

The **sd\_card.img** file is output of the compilation and packing by Vitis. It is located in directory: ~/work/te0820\_15\_240/test\_board\_dpu\_trd/dpu\_trd\_system/Hardware/package/sd\_card.img

In Windows Pro 10 (or Windows 11 Pro) PC, inst all program **Win32DiskImager** for this task. Win32 Disk Imager can write raw disk image to removable devices. <https://win32diskimager.org/>

Boot the board and open terminal on the board either by connecting serial console connection, or by opening ethernet connection to ssh server on the board, or by opening terminal directly using window manager on board. Continue using the embedded board terminal.

[Detailed guide how to run embedded board and connect to it can be found in Run Compiled Example](#page-39-0)  Application for Vector Addition.

Check ext4 partition size by:

```
root@petalinux:~# cd /
root@petalinux:~# df .
Filesystem 1K-blocks Used Available Use% Mounted on
/dev/root 564048 398340 122364 77% /
```
Resize partition

```
root@petalinux:~# resize-part /dev/mmcblk1p2
/dev/mmcblk1p2
Warning: Partition /dev/mmcblk1p2 is being used. Are you sure you want to 
continue?
parted: invalid token: 100%
Yes/No? yes
End?  [2147MB]? 100%
Information: You may need to update /etc/fstab.
resize2fs 1.45.3 (14-Jul-2019)
Filesystem at /dev/mmcblk1p2 is mounted on /media/sd-mmcblk1p2; o[ 72.751329]
EXT4-fs (mmcblk1p2): resizing filesystem from 154804 to 1695488 blocks
n-line resizing required
old_desc_blocks = 1, new_desc_blocks = 1
[   75.325525] EXT4-fs (mmcblk1p2): resized filesystem to 1695488
The filesystem on /dev/mmcblk1p2 is now 1695488 (4k) blocks long.
```
Check ext4 partition size again, you should see:

root@petalinux:~# df . -h Filesystem 
size Used Available Use% Mounted on /dev/root 6.1G 390.8M 5.4G 7% /

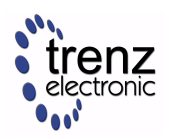

A The available size would be different according to your SD card size.

#### Copy dependencies to home folder:

```
# Libraries
root@petalinux:~# cp -r /mnt/sd-mmcblk1p1/app/samples/ ~
# Model
root@petalinux:~# cp /mnt/sd-mmcblk1p1/app/model/resnet50.xmodel ~
# Host app
root@petalinux:~# cp /mnt/sd-mmcblk1p1/dpu_trd ~
# Images to test
root@petalinux:~# cp /mnt/sd-mmcblk1p1/app/img/*.JPEG ~
```
Run the application from **/home/root** folder and you can observe that "bell pepper" receives highest score.

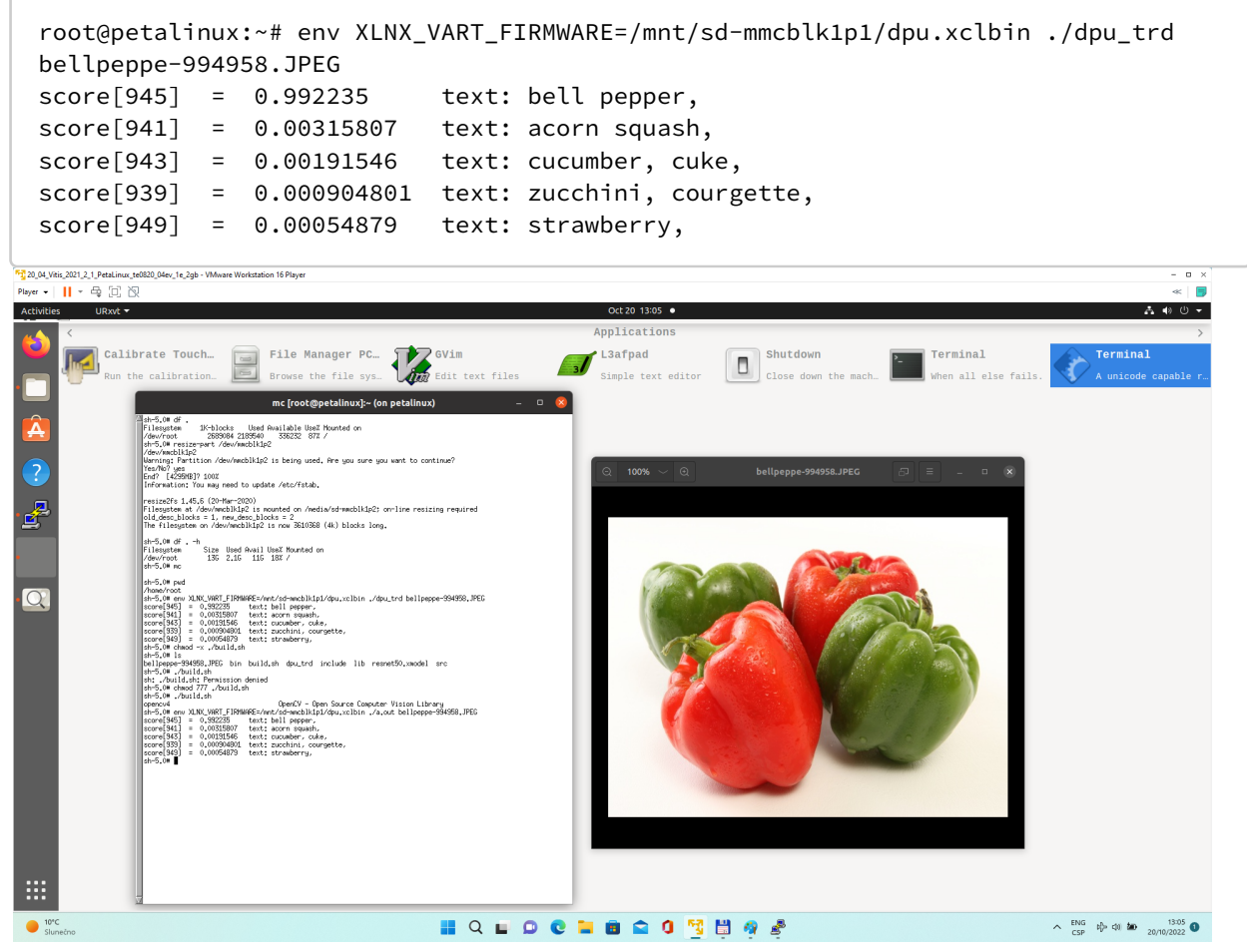

#### **Figure 38:**

The resnet50 is trained for recognition of 1000 different objects.

The input figure is displayed by Ubuntu.

The test board application is reads the input figure and call the DPU with coefficients of the ResNet50 network.

The "bell pepper" object is recognised with high probability.

#### **On board compilation of Vitis AI 2.0 demo**

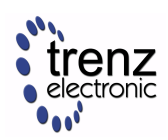

The application dpu\_trd can be recompiled directly on the test board.

```
chmod 777 ./build.sh
./build.sh
Opencv4 OpenCV - Open Source Computer Vision Library
root@petalinux:~# env XLNX_VART_FIRMWARE=/mnt/sd-mmcblk1p1/dpu.xclbin ./a.out 
bellpeppe-994958.JPEG
score[945] = 0.992235 text: bell pepper,
score[941] = 0.00315807 text: acorn squash,
score[943] = 0.00191546 text: cucumber, cuke,
score[939] = 0.000904801 text: zucchini, courgette,
score[949] = 0.00054879 text: strawberry,
```
The result of on compilation on test board is aplication a.out.

It provides identical results to the dpu\_trd application compiled in Vitis in the PC Ubuntu environment.

Only the C++ SW part of the application can be compiled on the test board. The HW acceleration part (the dpu kernel)

has to be compiled in Ubuntu Vitis AI 2.0 framework (with Vivado).

### **Additional Vitis AI 2.0 demos**

Many additional demos from the Vitis AI 2.0 library can be compiled on the test board and executed on the test board with identical dpu.

Demos work:

- from a image stored in a file with output in form of text to console or image displayed on the X11 remote desktop
- from sequence of image stored in several files with output in form of text to console or images displayed on the X11 remote desktop
- some demos work also from USB 2/3 www camera input video with output in form video displayed on the X11 remote desktop.

Use of USB 2/3 www camera input video requires the test board te0706-03 for correct recognition of the USB www camera.

Starting point for exploration of these Vitis AI 2.0 examples is this Xilinx www page.

### [Vitis AI 2.0 is Here! \(xilinx.com\)](https://www.xilinx.com/about/blogs/vivado-vitis-blog/2022/vitis-ai-2-0-is-here.html)

### **TE0820 modules compatible with the Vitis AI 2.0 DPU unit**

This tutorial has been prepared for TE0820 module No. 15.

The generated PetaLinux outputs can be used for all currently supported TE0820 modules.

- Only the steps in Vivado have to be repeated for generation of the module specific \*.xsa archive.
- Steps related to generation and compilation of the Vitis platform have to be repeated for the specific module (from the module specific .xsa archive).
- Steps related to generation applications projects and compilation of applications have to be repeated as well.

All TE0820 modules with 2GB of DDR4 defined in Trenz Bring up files for the Vitis design flow are supported for the Vitis extensible flow.

These modules can accomodate single standards DPU unit (configured with internal URAM memory blocks):

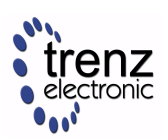

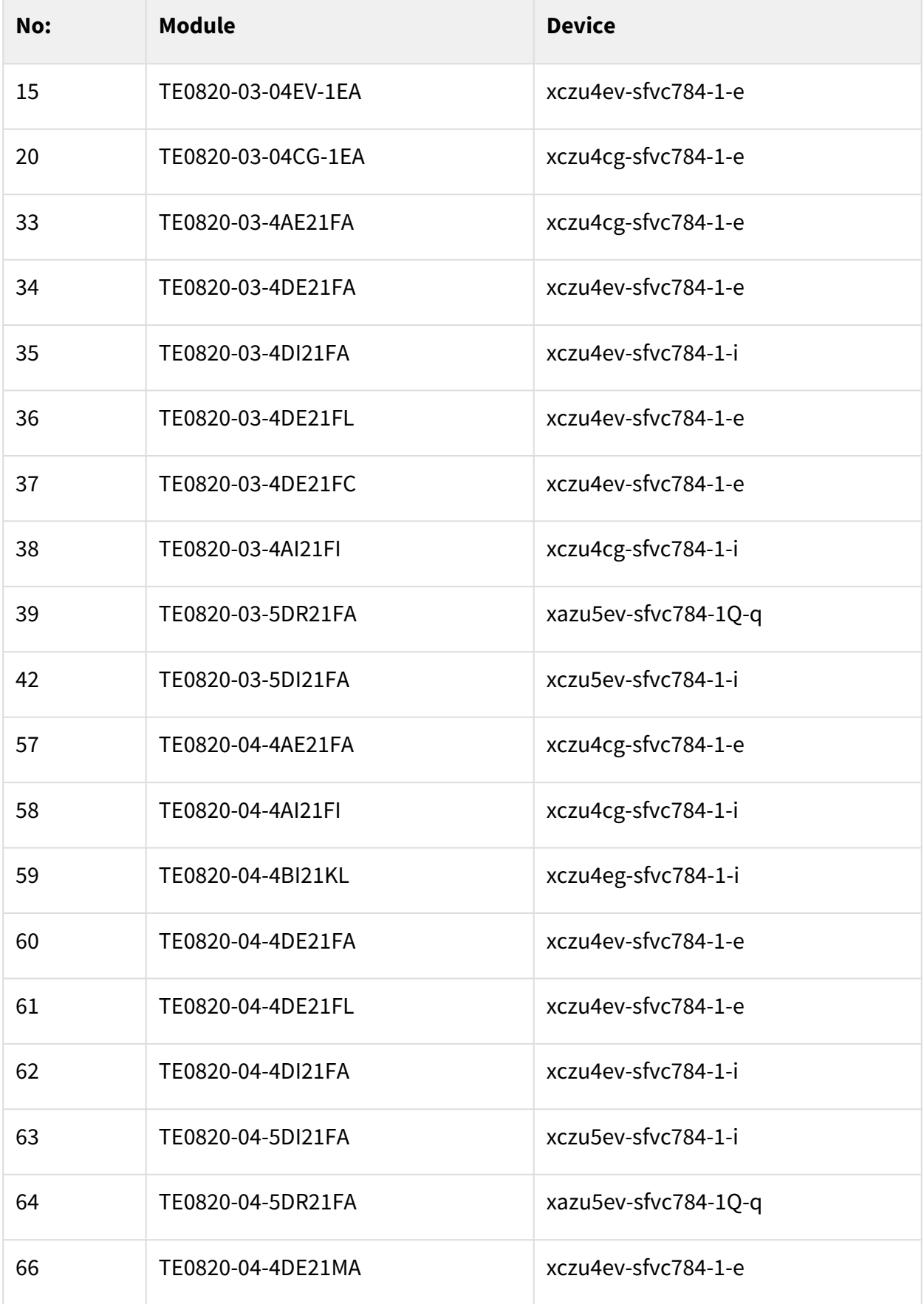

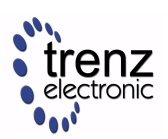

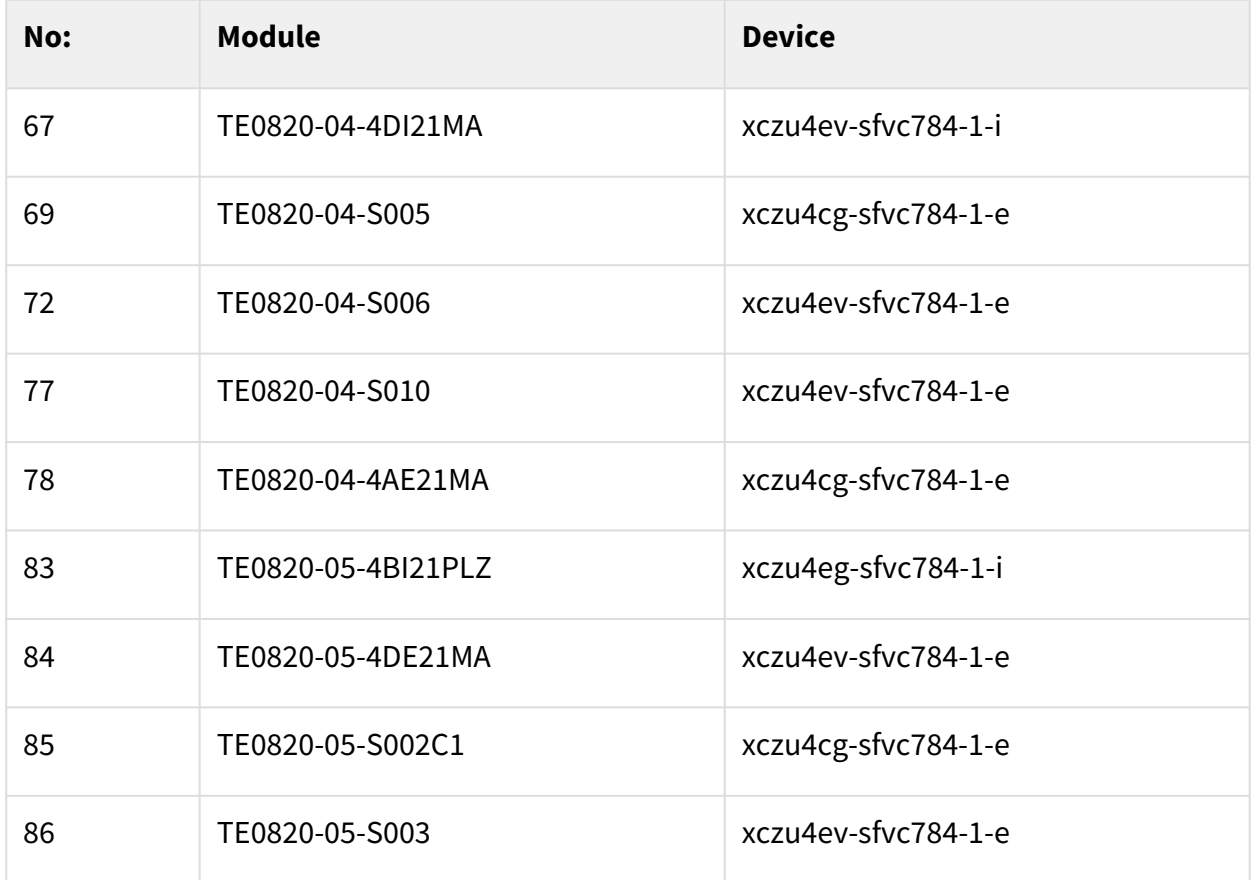

#### **Table 6:**

TE0820 modules with smaller programmable logic area (all xzcu2 and zxcu3 modules ) with 2GB of DDR4 are supported for the extensible flow applications like the test\_vadd demo.

Starting point for exploration of Vitis acceleration flow is Vitis Accel Examples' Repository (project templates are already downloaded in Vitis):

[GitHub - Xilinx/Vitis\\_Accel\\_Examples at 2021.2](https://github.com/Xilinx/Vitis_Accel_Examples/tree/2021.2)

# 5 App. A: Change History and Legal Notices

## 5.1 Document Change History

To get content of older revision go to "Change History" of this page and select older document revision number.

![](_page_53_Picture_170.jpeg)

**Table 7: Document change history.**